# Dell™ Optiplex<sup>™</sup> 960

安装与快速参考指南

本指南提供了计算机的功能概览、规格、快速设置、软件和故障排除信息。 有关操作系统、设备和技术的详细信息,请参阅 support.dell.com 上的 《Dell 技术指南》。

型号 DCSM、 DCNE、 DCCY

## 注、注意和警告

■ 注: "注"表示可以帮助您更好地使用计算机的重要信息。

■ 注意: "注意"表示可能会损坏硬件或导致数据丢失, 并告诉您如何避免此 类问题。

警告:"警告"表示可能会造成财产损失、人身伤害甚至死亡。

如果您购买的是 Dell™ n 系列计算机, 则本文中关于 Microsoft® Windows® 操作系统的任何参考内容均不适用。

#### Macrovision 产品通告

\_\_\_\_\_\_\_\_\_\_\_\_\_\_\_\_\_\_\_\_

本产品采用了版权保护技术,它通过申请属于 Macrovision Corporation 和 其 它产权所有者的美国专利权以及其它知识产权来进行保护。必须经 Macrovision Corporation 授权才可以使用此版权保护技术,除非 Macrovision Corporation 另行授权,本技术仅用于家庭和其它有限的浏览用途。禁止进行 反向工程或反编译。

未经 Dell Inc. 书面许可,严禁以任何形式复制这些材料。

本说明文件中述及的其它商标和产品名称是指拥有相应商标和产品名称的公司或其制造的产 品。 Dell Inc. 对其它公司的商标和产品名称不拥有任何所有权。

型号 DCSM、 DCNE、 DCCY

2008 年 8 月 P/N K104D Rev. A00

本说明文件中的信息如有更改,恕不另行通知。 **© 2008 Dell Inc.** 版权所有,翻印必究。

本文中使用的商标:**Dell**、 **DELL** 徽标、 **OptiPlex** 和 **DellConnect** 是 Dell Inc. 的商标; **Bluetooth**是 Bluetooth SIG, Inc. 拥有的注册商标,由 Dell 根据许可证使用;**Intel**、**Pentium**、 **iAMT**、 **Core** 和 **Celeron** 是 Intel Corporation 在美国和其它国家或地区 和其它国家/地区的注 册商标;**Blu-ray Disc** 是 Blu-ray Disc Association 的注册商标;**Microsoft**、**Windows**、**Windows Server**、**MS-DOS**、**Windows Vista** 和 **Windows Vista** 开始按钮徽标是 Microsoft Corporation 在 美国和/或其它国家/地区的商标或注册商标;**AMD**、**ATI** 和 **ATI Mobility Radeon**是 Advanced Micro Devices, Inc. 的商标。

目录

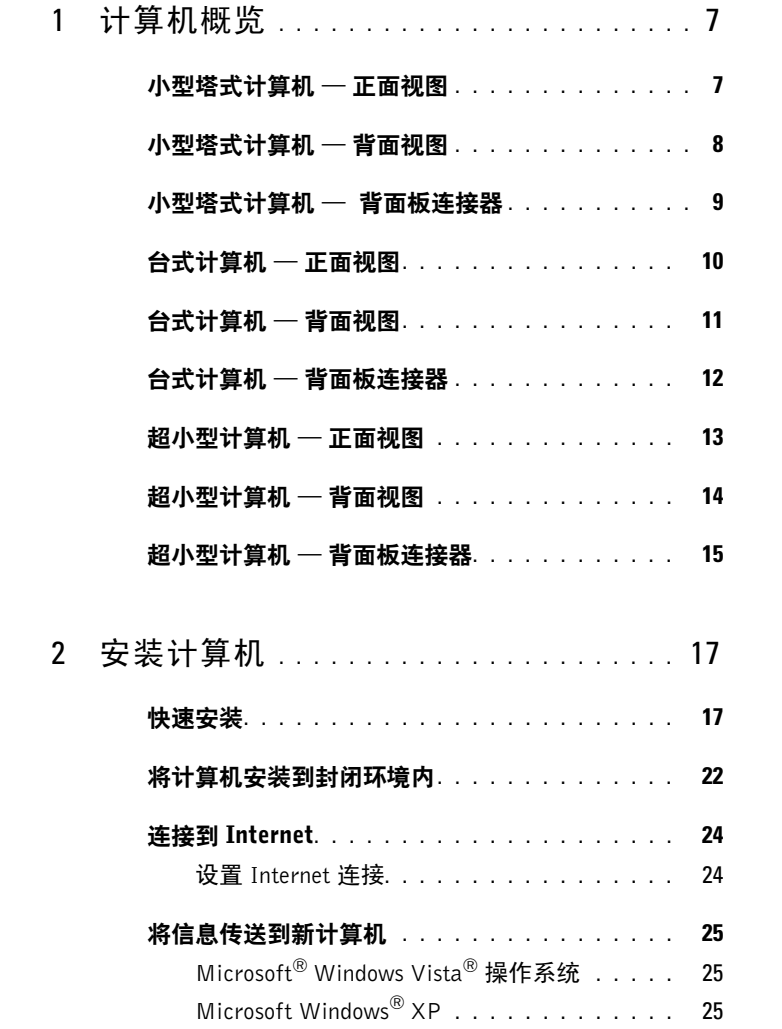

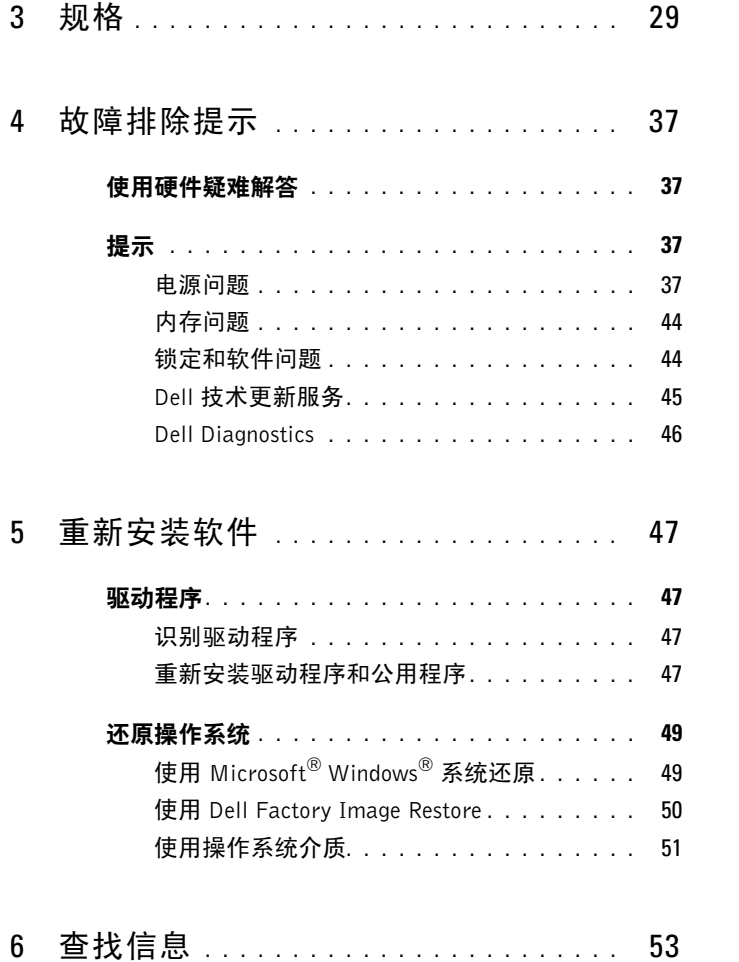

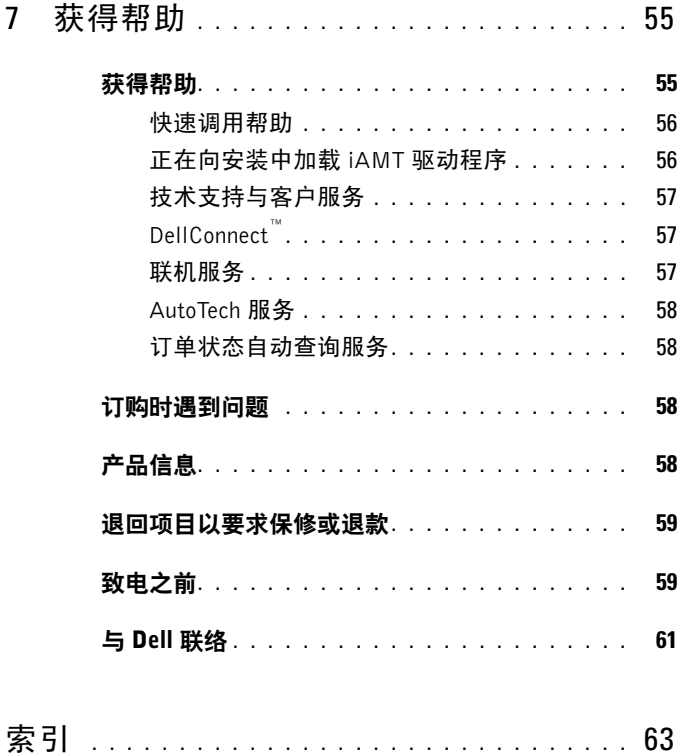

#### 目录

# <span id="page-6-0"></span>计算机概览

# <span id="page-6-2"></span><span id="page-6-1"></span>小型塔式计算机 — 正面视图

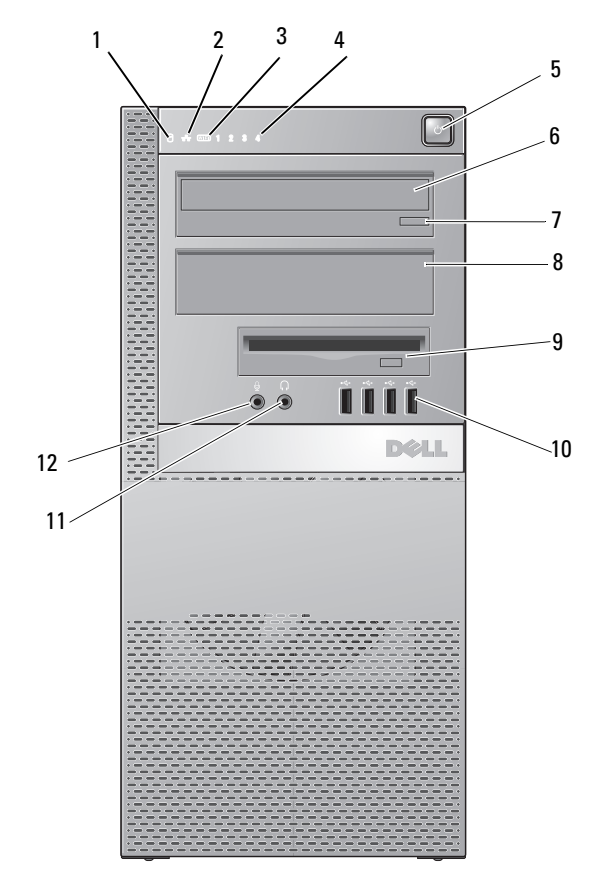

- 硬盘驱动器活动指示灯 2 链路完整性指示灯
	-
- WiFi (可选)指示灯 4 诊断指示灯
- 电源按扭,电源指示灯 6 光盘驱动器
- 计算机概览 **7**
- 光盘驱动器弹出按钮 8 光盘驱动器填充挡板
- 弹性托架 (用于安装可选软盘 10 USB 2.0 连接器 (4) 驱动器或存储卡读取器)
- 11 耳机连接器 12 麦克风连接器

## <span id="page-7-0"></span>小型塔式计算机 — 背面视图

<span id="page-7-1"></span>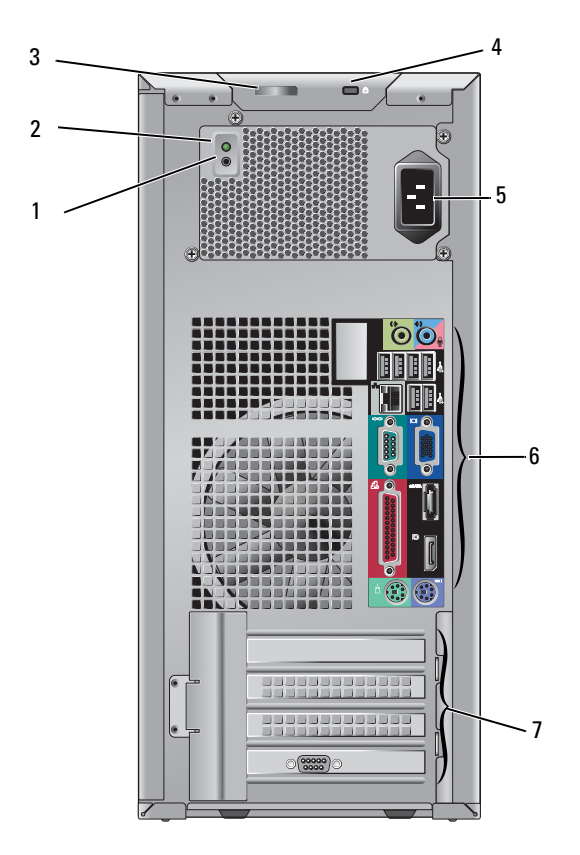

- 
- 主机盖释放闩锁和挂锁扣环 (安全保护螺钉也是选件)
- 电源设备检查按钮 2 电源设备检查指示灯
	- 安全缆线插槽

5 电源连接器 6 背面板连接器

<span id="page-8-1"></span>扩充卡插槽 (4 个)

# <span id="page-8-0"></span>小型塔式计算机 — 背面板连接器

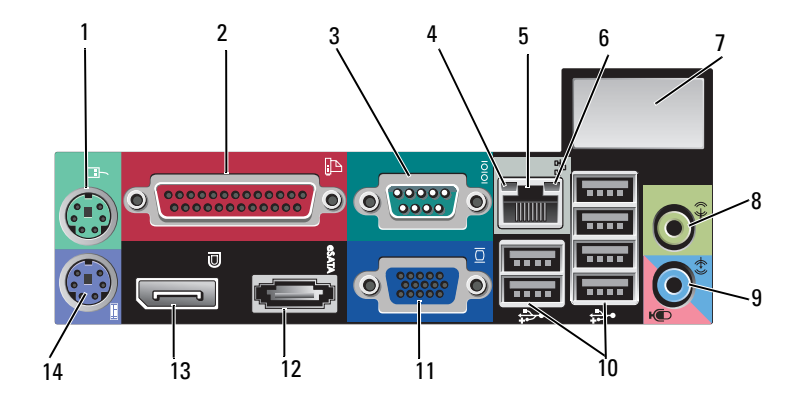

- 
- 
- 
- 用于安装可选无线连接器的空间 8 输出连接器
- 
- 11 VGA 视频连接器 12 eSATA 连接器
- DisplayPort 连接器 14 PS2 键盘连接器
- 1 PS2 鼠标连接器 2 并行 (打印机) 连接器
- 串行连接器 4 网络活动指示灯
- 网络适配器连接器 6 链路完整性指示灯
	-
- 9 输入/麦克风连接器 10 USB 2.0 连接器 (6)
	-
	-

<span id="page-9-0"></span>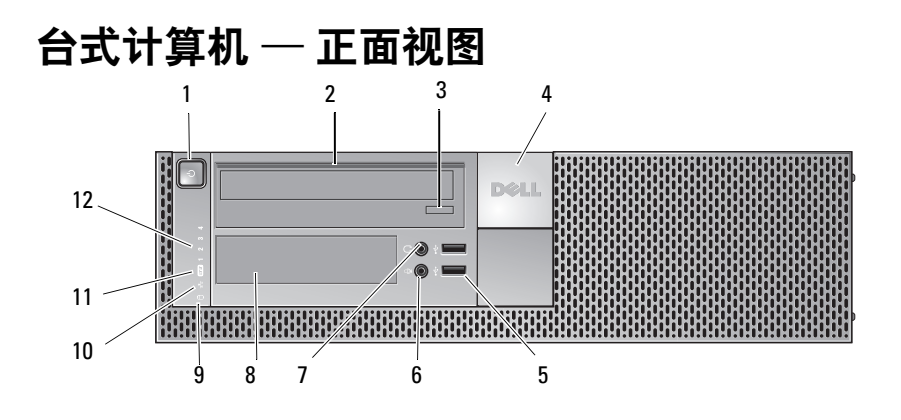

- 电源按扭,电源指示灯 2 光盘驱动器
- 光盘驱动器托盘弹出按钮 4 Dell™ 徽章
- USB 2.0 连接器 (2) 6 麦克风连接器
- 
- 硬盘驱动器活动指示灯 10 链路完整性指示灯
- WiFi (可选)指示灯 12 诊断指示灯
- 
- 
- 
- 7 耳机连接器 8 弹性托架 (用于安装软盘驱动器、 存储卡读取器或第二个 3.5 英寸硬 盘驱动器)
	-
	-

# <span id="page-10-0"></span>台式计算机 — 背面视图

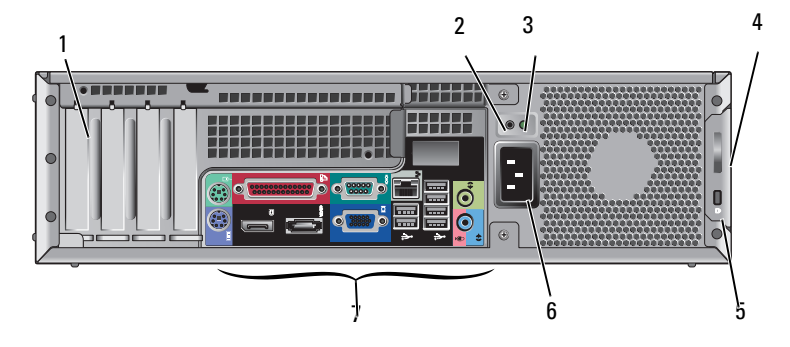

- 扩充卡插槽 (4 个) 2 电源设备检查按钮
- 
- 5 安全缆线插槽 6 向 电源连接器
- 背面板连接器
- 
- 电源设备检查指示灯 4 主机盖释放闩锁和挂锁扣环 (安全保护螺钉也是选件)
	-

# <span id="page-11-0"></span>台式计算机 — 背面板连接器

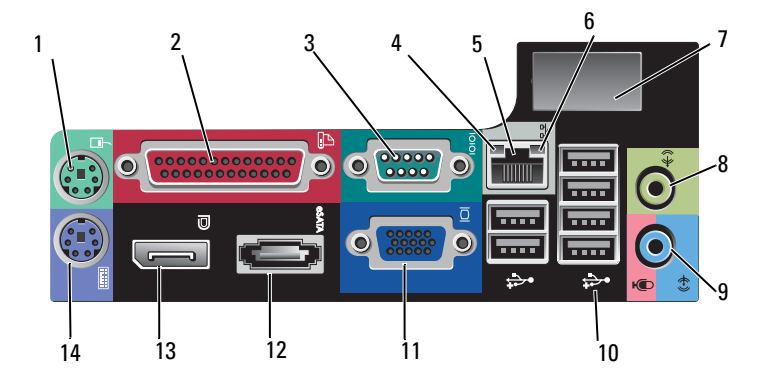

- 
- 
- 
- 用于安装可选无线连接器的空间 8 输出连接器
- 
- 11 VGA 视频连接器 12 eSATA 连接器
- DisplayPort 连接器 14 PS2 键盘连接器
- 1 PS2 鼠标连接器 2 并行 (打印机) 连接器
- 3 串行连接器 4 网络活动指示灯
- 网络适配器连接器 6 链路完整性指示灯
	-
- 9 输入/麦克风连接器 10 USB 2.0 连接器 (6)
	-
	-

# <span id="page-12-0"></span>超小型计算机 — 正面视图

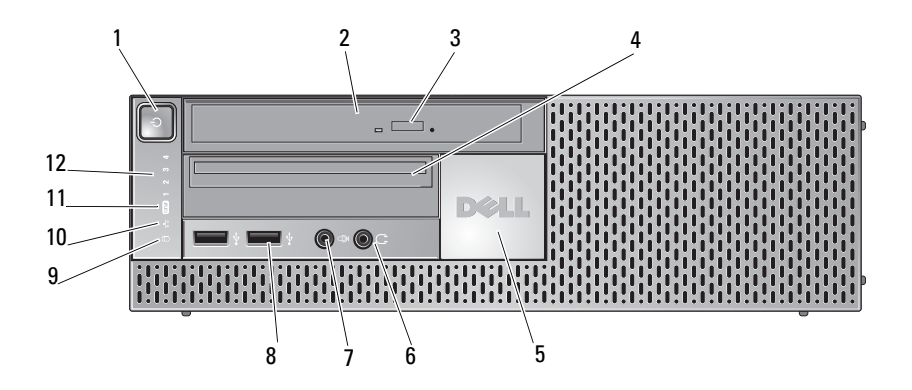

- 电源按扭,电源指示灯 2 光盘驱动器 (细线型)
- 
- 
- 
- 硬盘驱动器活动指示灯 10 链路完整性指示灯
- WiFi (可选)指示灯 12 诊断指示灯
- 
- 光盘驱动器弹出按钮 4 细线型弹性托架 (用于安装软盘驱 动器或存储卡读取器)
- 5 Dell 徽章 **6 耳机连接**器
- 7 麦克风连接器 8 USB 2.0 连接器 (2)
	-
	-

# <span id="page-13-0"></span>超小型计算机 — 背面视图

<span id="page-13-1"></span>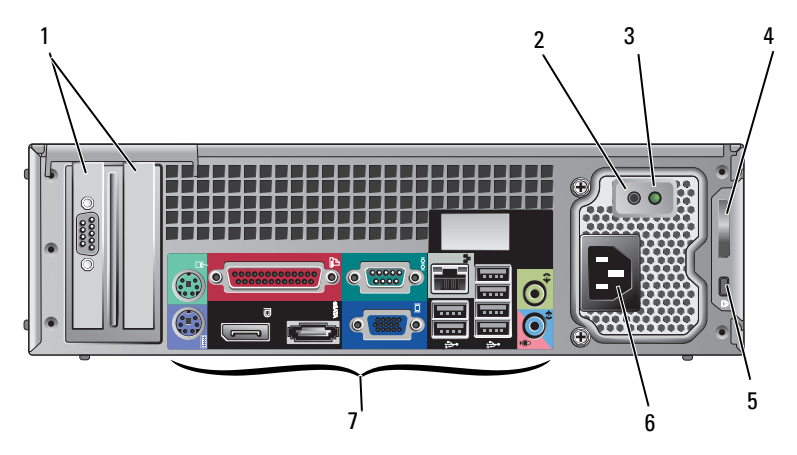

- 扩充卡插槽 (2 个) 2 电源设备检查按钮
- 
- 安全缆线插槽 6 有限连接器
- 背面板连接器
- 
- 电源设备检查指示灯 4 主机盖释放闩锁和挂锁扣环 (安全保护螺钉也是选件)
	-

# <span id="page-14-0"></span>超小型计算机 — 背面板连接器

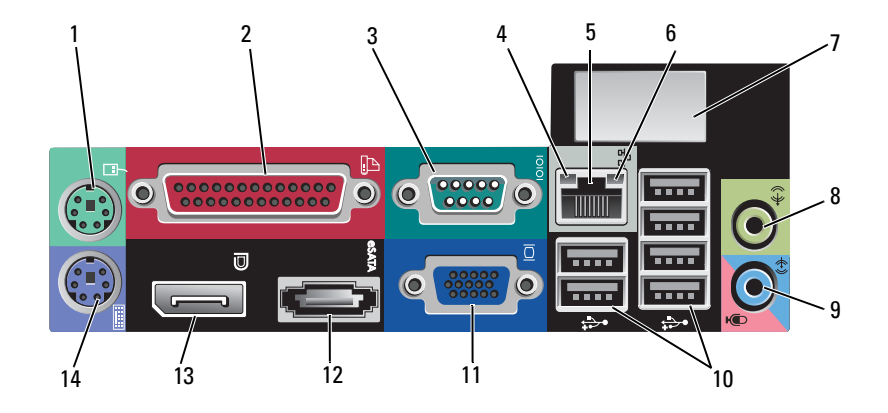

- 
- 
- 5 网络适配器连接器 6 链路完整性指示灯
- 7 用于安装可选无线连接器的空间 8 输出连接器
- 9 输入/麦克风连接器 10 USB 2.0 连接器 (6)
- 11 VGA 视频连接器 12 eSATA 连接器
- 13 DisplayPort 连接器 14 PS2 键盘连接器
- 1 PS2 鼠标连接器 2 并行 (打印机) 连接器
- 3 串行连接器 4 网络活动指示灯
	-
	-
	-
	-
	-

#### 计算机概览

# <span id="page-16-2"></span><span id="page-16-0"></span>安装计算机

# <span id="page-16-3"></span><span id="page-16-1"></span>快速安装

- $\overline{\left\langle \right\langle \right\rangle}$  警告:开始执行本节中的任何步骤之前,请阅读并遵循计算机附带的安全 说明。
- 注: 如果您没有订购某些设备, 则可能不包含在内。
	- **1** 您的计算机提供了用于视频输出的 VGA 和 DisplayPort 连接器(请看此 处的台式计算机背面板)。

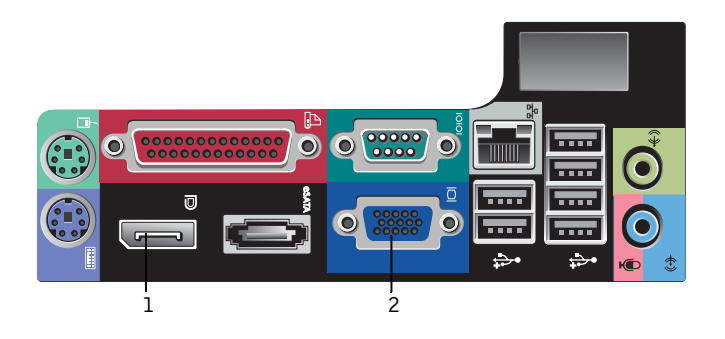

- 1 DisplayPort 连接器 2 VGA 视频连接器
- **2** 使用连接视频的 DisplayPort 可能需要一个选购的适配器以连接至较旧 的显示器 (仅支持 VGA 和/或 DVI)(可在 **www.dell.com** 上查询)。有 关 DisplayPort 的详情, 请参考《Dell 技术指南》。
	- $\mathscr{L}$  注: 在连接 DisplayPort 显示器或适配器时, 引导期间或运行 DOS 期间 都不可用系统的多显示器功能。输出仅限于 DisplayPort 显示器。当系统 引导至 Windows 并加载了图形驱动程序后,多显示器支持功能才完全 启用。
	- 注: DisplayPort 显示器或适配器的连接将导致 x16 PCI-Express 插槽被 禁用。这不是有效的配置。卸下 PCI-Express 卡。此外,如果 PCI-Express 插卡不是图形卡,您可以使用 VGA 端口来连接显示设备。

<span id="page-17-0"></span>使用 VGA 电缆连接显示器。

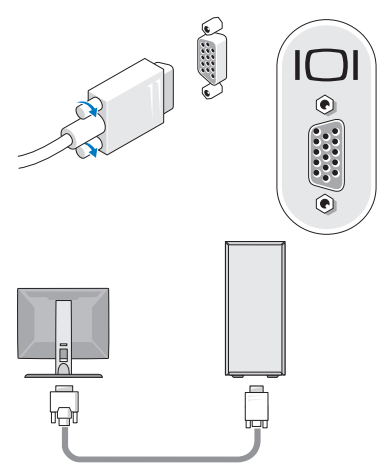

连接 USB 设备,如键盘或鼠标。

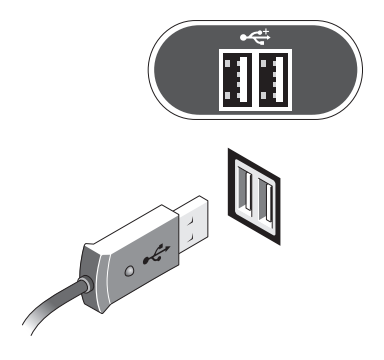

<span id="page-18-1"></span>连接网络电缆。

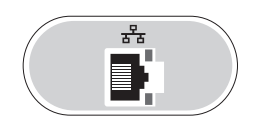

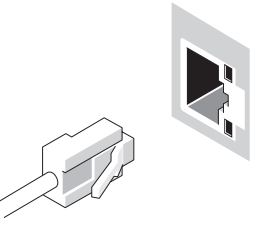

<span id="page-18-0"></span>连接调制解调器 (如果计算机配备了调制解调器)。

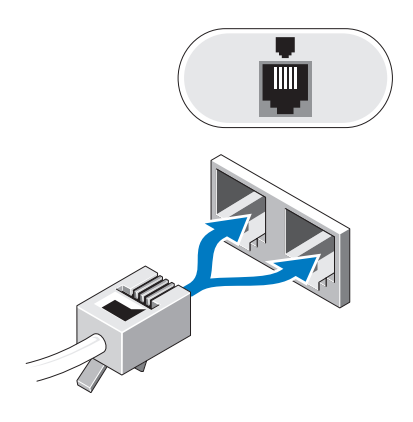

<span id="page-19-0"></span>连接电源电缆。

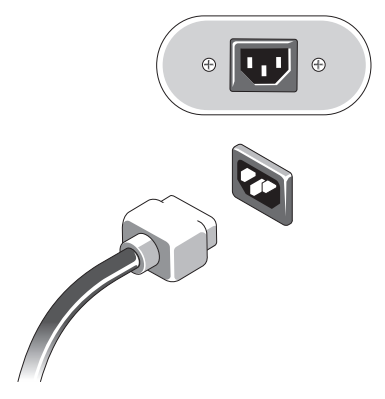

按显示器和计算机上的电源按钮。

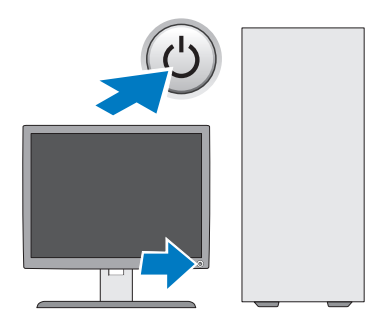

<span id="page-20-1"></span><span id="page-20-0"></span>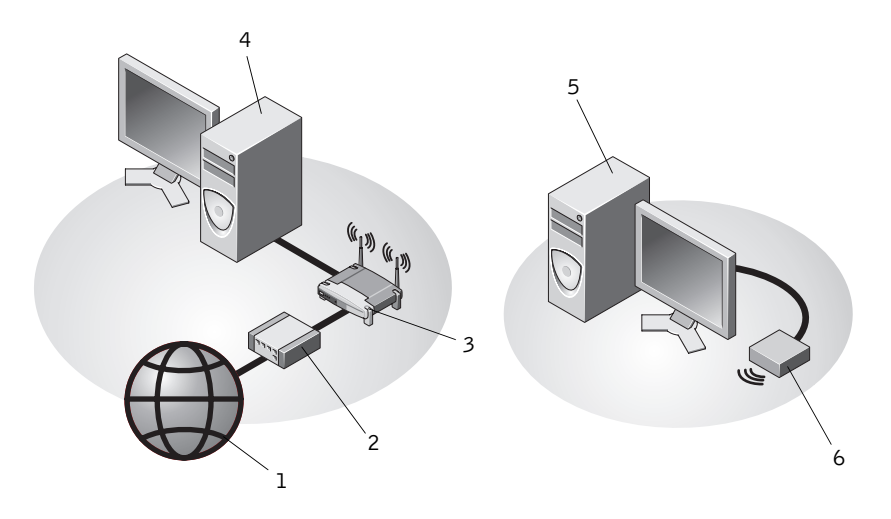

- 
- 1 Internet 服务 2 电缆或 DSL 调制解调器
- 3 无线路由器(如果计算机具有可选的 4 WiFi 功能, 则此路由器可有可无)
- 带有网络适配器的台式计算机
- 5 带有 USB 无线适配器的台式计算机 6 USB 无线适配器
- Dell™ 无线天线 (如果购买) 连接至无线连接器。

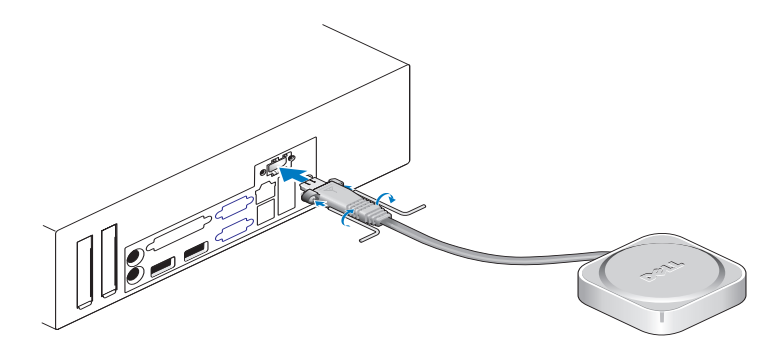

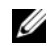

注: 出于安全保护, 无线天线使用专用的螺钉以连接至系统, 这种螺钉只有使 用套件中提供的密钥才能卸下。对无线天线,这些螺钉不需要连接即可使用。

# <span id="page-21-1"></span><span id="page-21-0"></span>将计算机安装到封闭环境内

将计算机安装到封闭环境内可能使通风受阻并影响计算机的性能,还可能 导致计算机过热。在将计算机安装到封闭环境内时,请遵循以下原则。

警告:在将计算机安装到封闭环境内之前,请阅读计算机附带的安全说明。

注意:本说明文件中所示的运行温度规格是指最高的运行环境温度。将系统 安装到封闭环境中时,还需要考虑室温。例如,如果室温为 25°C (77°F),根 据系统规格,距离到达系统最高工作温度可能仅有 10°C (18°F) 的温差。有关 计算机规格的详情,请参阅第 29 页上[的 "](#page-28-1)规格"。

• 在计算机所有具有通风孔的侧面均留出至少 10.2 厘米 (4 英寸)的空隙, 以便能够正常通风。

系统的非通风侧可以靠近机壳放置。但是,出于降低噪声和振动优化,如 果没有隔音和减振功能,系统侧不应接触到机壳。这些隔离功能通常仅 在系统底部才具有,不过,在某些系统上,其他侧也具有这些隔离功能。

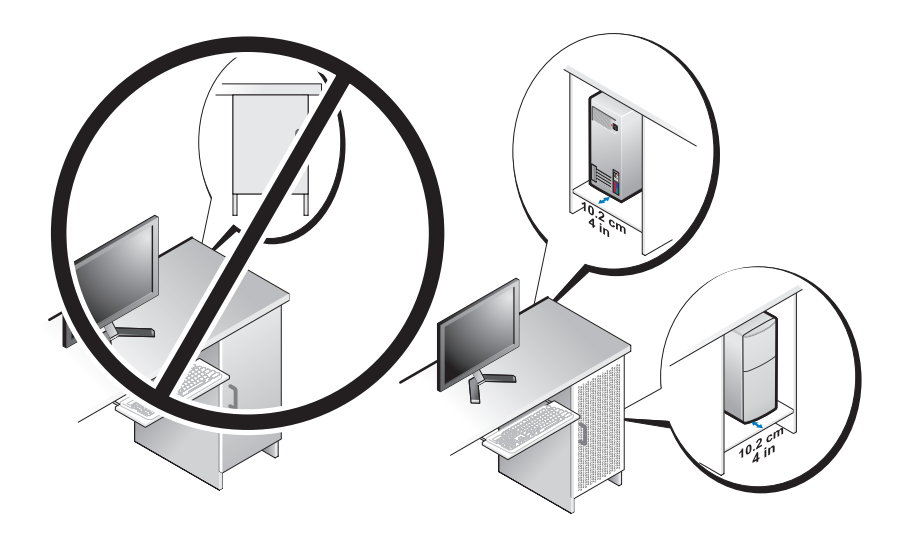

- 机壳在设计上应保证周围的空气进入系统,以满足系统的工作温度要 求。机壳在设计上应通过下列措施保证空气进入系统造成的温度提升最 小化:
	- 实现机壳通风,最低达到 30% 的气流流动 (正面和背面)。
	- 实现机壳通风装置与系统通风装置对正对齐,以允许气流直接进入 系统。这对系统的排气装置尤为重要。
	- 确保机壳的最高部位(如舱门与壳顶之间的空隙)有通风装置,以 便热空气排出。
- 注意:请勿将计算机安装到不通风的封闭环境内。通风受阻会影响计算机的 性能,还可能导致计算机过热。
- 如果您的计算机安装在桌面上或桌面下的角落,计算机正面与墙之间至 少应保留 5.1 厘米 (2 英寸)的空隙,背面与墙之间至少应保留 5.1 厘米 (2 英寸)的空隙,以满足正确通风所需的气流。

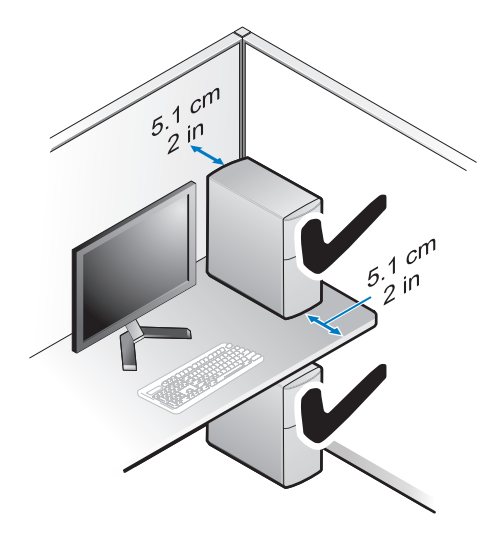

# <span id="page-23-2"></span><span id="page-23-0"></span>连接到 Internet

 $\mathbb{Z}$  注: ISP 和 ISP 所提供的服务会因国家和地区的不同而有所差异。

要连接至 Internet, 您需要调制解调器或网络连接, 以及因特网服务提供 商 (ISP)。如果使用的是拨号连接,请先将电话线连接至计算机上的调制解 调器连接器及墙上的电话连接器,然后再设置 Internet 连接。如果您使用 的是 **DSL** 或电缆/卫星调制解调器连接,请与您的 ISP 或蜂窝电话服务商 联络获取设置说明。

#### <span id="page-23-3"></span><span id="page-23-1"></span>设置 Internet 连接

要用您的 ISP 提供的桌面快捷方式设置 Internet 连接, 请:

- **1** 保存并关闭所有打开的文件,退出所有打开的程序。
- **2** 双击 Microsoft® Windows®桌面上的 ISP 图标。
- **3** 按照屏幕上的说明完成设置。

如果桌面上没有 ISP 图标,或者您要设置其它 ISP 的 Internet 连接,请执 行以下相应小节中的步骤。

- 注: 如果您无法连接到 Internet, 请参阅 《Dell 技术指南》。如果您过去曾 成功连接,则可能是 ISP 服务已停止。请与您的 ISP 联络以确定服务状态, 或稍后再尝试连接。
- $\mathscr{U}$  注: 请准备好您的 ISP 信息。如果您没有 ISP, 请参考 "**连接到 Internet**" 向导。
	- **1** 保存并关闭所有打开的文件,退出所有打开的程序。
	- 2 依次单击 Windows Vista "开始"按钮 → "控制面板"。
	- **3** 在 "网络和 **Internet**"下,单击 "连接到 **Internet**"。
	- **4** 在 "连接到 **Internet**"窗口中,根据您需要的连接方式,单击 "宽带 **(PPPoE)**"或 "拨号":
		- 如果您要使用 DSL、卫星调制解调器、有线电视调制解调器或 Bluetooth 无线技术连接,请选择 "宽带"。
		- 如果您要使用拨号调制解调器或 ISDN,请选择 "拨号"。
- 生: 如果您无法确定要选择的连接类型,请单击"帮助我选择"或与您的 ISP 联络。
	- **5** 按照屏幕上的说明并使用您的 ISP 提供的设置信息完成设置。

# <span id="page-24-3"></span><span id="page-24-0"></span>将信息传送到新计算机

#### <span id="page-24-1"></span>Microsoft**®** Windows Vista**®** 操作系统

- 1 单击 Windows Vista "开始"按钮 →, 然后单击 "传输文件和设置"→ "启动 **Windows** 轻松传送"。
- **2** 在 "用户帐户控制"对话框中,单击 "继续"。
- **3** 单击 "启动新的传输"或 "继续正在进行的传输"。
- **4** 请按照屏幕上 Windows 轻松传送向导提供的说明进行操作。

#### <span id="page-24-2"></span>Microsoft Windows*®* XP

Windows XP 提供了 "文件和设置转移向导",用于将数据从源计算机转 移到新计算机。

您可以通过网络或串行连接将数据传输至新计算机,或者先将数据存储在 可移动介质 (例如可写 CD)中,然后再传输至新计算机。

■ 注:您可以通过用串行电缆将新旧计算机的输入/输出 (I/O) 端口直接连接起 来,从而将信息从旧计算机传输至新计算机。 有关在两台计算机之间设置直接电缆连接的说明,请参阅 Microsoft 知识库 文章 #305621,标题为 "**How to Set Up a Direct Cable Connection Between Two Computers in Windows XP**"(如何在两台 Windows XP 计算机之间建立直 接电缆连接)。该信息在某些国家和地区可能不可用。

要将信息传输到新计算机,必须运行 "文件和设置转移向导"。

#### 使用操作系统介质运行 "文件和设置转移向导"

■ 注: 此过程需要操作系统介质。此介质是可选的, 并非所有计算机都附带此 介质。

要准备新计算机以进行文件传输,请:

- **1** 打开 "文件和设置转移向导",方法是:依次单击 "开始" → "所有 程序" → "附件" → "系统工具" → "文件和设置转移向导"。
- 2 系统显示 "文件和设置转移向导"欢迎屏幕时,单击 "下一**步"**。
- 3 在"这是哪台计算机?"屏幕上,依次单击"新计算机"→"下一步"。
- **4** 在 "您有 **Windows XP CD** 吗?"屏幕上,依次单击 "我将使用 Windows XP CD 中的向导" → "下一步"。
- 5 系统显示 "现在转到您的旧计算机"屏幕时,转到您的旧(源)计算 机。此时请勿单击 "下一步"。

#### 安装计算机 **25**

要复制旧计算机中的数据,请:

- **1** 在旧计算机中,放入 Windows XP 操作系统介质。
- **2** 在"欢迎使用 **Microsoft Windows XP**"屏幕上,单击"执行其它任务"。
- 3 在"您希望做什么?"下,依次单击"转移文件和设置"→"下一步"。
- 4 在"这是哪台计算机?"屏幕上,依次单击"旧计算机"→"下一**步**"。
- 5 在 "选择转移方法"屏幕上,单击要使用的传输方法。
- 6 在"要转移哪些项目?"屏幕上,选择要传输的项目并单击"下一步"。 信息复制完毕后,系统将显示 "正在完成收集阶段"屏幕。
- **7** 单击 "完成"。

要将数据传输至新计算机,请:

- 1 在新计算机上的"请转到您的旧计算机"屏幕中,单击"下一步"。
- **2** 在"文件和设置在哪儿?"屏幕上,选择传输设置和文件的方法,并单 击 "下一步"。

该向导将收集到的文件和设置应用到新计算机。

3 在 "完成"屏幕上,单击 "完成",然后重新启动新计算机。

#### 不使用操作系统介质运行 "文件和设置转移向导"

要在没有操作系统介质的情况下运行"文件和设置转移向导",必须创建 向导磁盘,该磁盘使您可以向可移动介质中创建备份映像文件。

要创建向导磁盘,请使用装有 Windows XP 的新计算机并执行以下步骤:

- 1 打开"文件和设置转移向导", 方法是: 依次单击"开始"→ "所有 程序" → "附件" → "系统工具" → "文件和设置转移向导"。
- **2** 系统显示 "文件和设置转移向导"欢迎屏幕时,单击 "下一步"。
- 3 在"这是哪台计算机?"屏幕上,依次单击"新计算机"→"下一**步"**。
- **4** 在 "您有 **Windows XP CD** 吗?"屏幕上,依次单击 "我要在以下驱 动器中创建向导磁盘" → "下一步"。
- **5** 插入可移动介质 (例如可写 CD),并单击 "确定"。
- 6 完成磁盘创建后,屏幕将显示"请转到您的旧计算机"信息,请勿单击 "下一步"。
- **7** 转至旧计算机。

要复制旧计算机中的数据,请:

- 1 **在旧计算机上插入向导磁盘,然后依次单击"开始"→"运行"。**
- **2** 在 "运行"窗口的 "打开"字段中,浏览至 "**fastwiz**"的路径 (位于 相应的可移动介质上),然后单击"确定"。
- 3 在 "文件和设置转移向导"欢迎屏幕上,单击 "下一**步"**。
- 4 在"这是哪台计算机?"屏幕上,依次单击"旧计算机"→"下一步"。
- 5 在 "选择转移方法"屏幕上,单击要使用的传输方法。
- 6 在"要转移哪些项目?"屏幕上,选择要传输的项目并单击"下一步"。 信息复制完毕后,系统将显示 "正在完成收集阶段"屏幕。
- **7** 单击 "完成"。

要将数据传输至新计算机,请:

- 1 在新计算机上的"请转到您的旧计算机"屏幕中,单击"下一步"。
- 2 在"文件和设置在哪儿?"屏幕上, 选择传输设置和文件的方法, 并单 击 "下一步"。按照屏幕上的说明进行操作。 该向导将读取收集到的文件和设置,并将它们应用到新计算机。 所有设置和文件均应用完毕后,系统将显示"完成"屏幕。
- **3** 单击 "完成"并重新启动新计算机。
- **注:** 有关此过程的详细信息, 请在 support.dell.com 上搜索文档 #154781 (标题为 "**What Are The Different Methods To Transfer Files From My Old Computer To My New Dell™ Computer Using the Microsoft® Windows® XP Operating System?**" (使用 Microsoft<sup>®</sup> Windows<sup>®</sup> XP 操作系统将文件从旧 计算机传输到新的 Dell™ 计算机的不同方法))。
- △ 注: 在某些国家和地区可能无法查看 Dell™ 知识库文档。

3

# <span id="page-28-1"></span><span id="page-28-0"></span>规格

名 注: 所提供的配置可能会因地区的不同而有所差异。有关计算机配置的详 细信息,请单击 "开始"→ "帮助和支持",然后选择选项以查看关于计 算机的信息。

#### <span id="page-28-2"></span>处理器

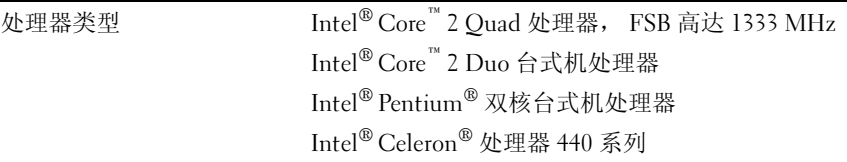

<span id="page-28-4"></span>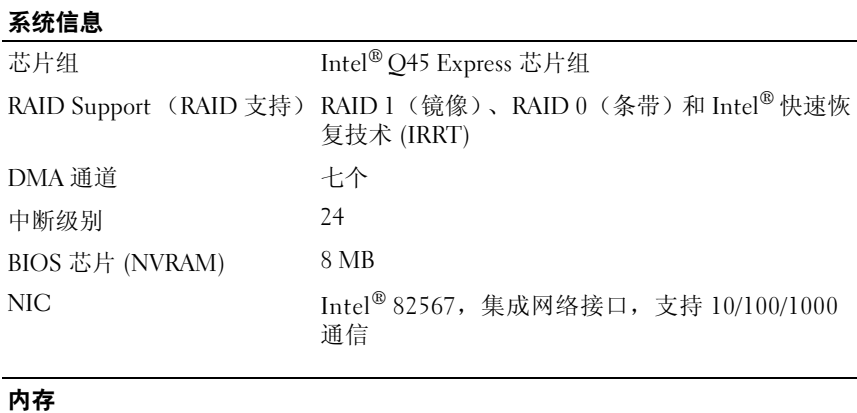

<span id="page-28-3"></span>内存连接器 四个

类型 667 MHz 或 800 MHz DDR2 SDRAM

<span id="page-29-2"></span><span id="page-29-1"></span><span id="page-29-0"></span>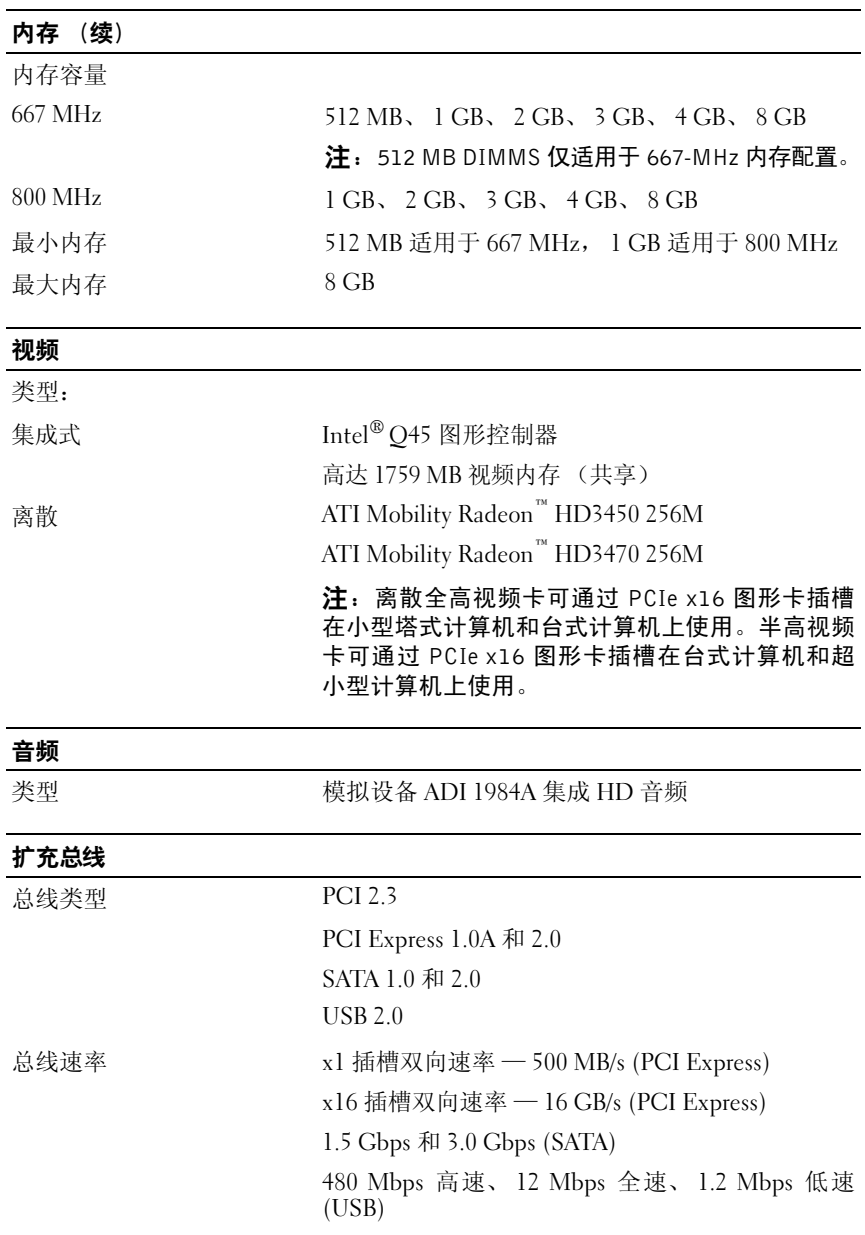

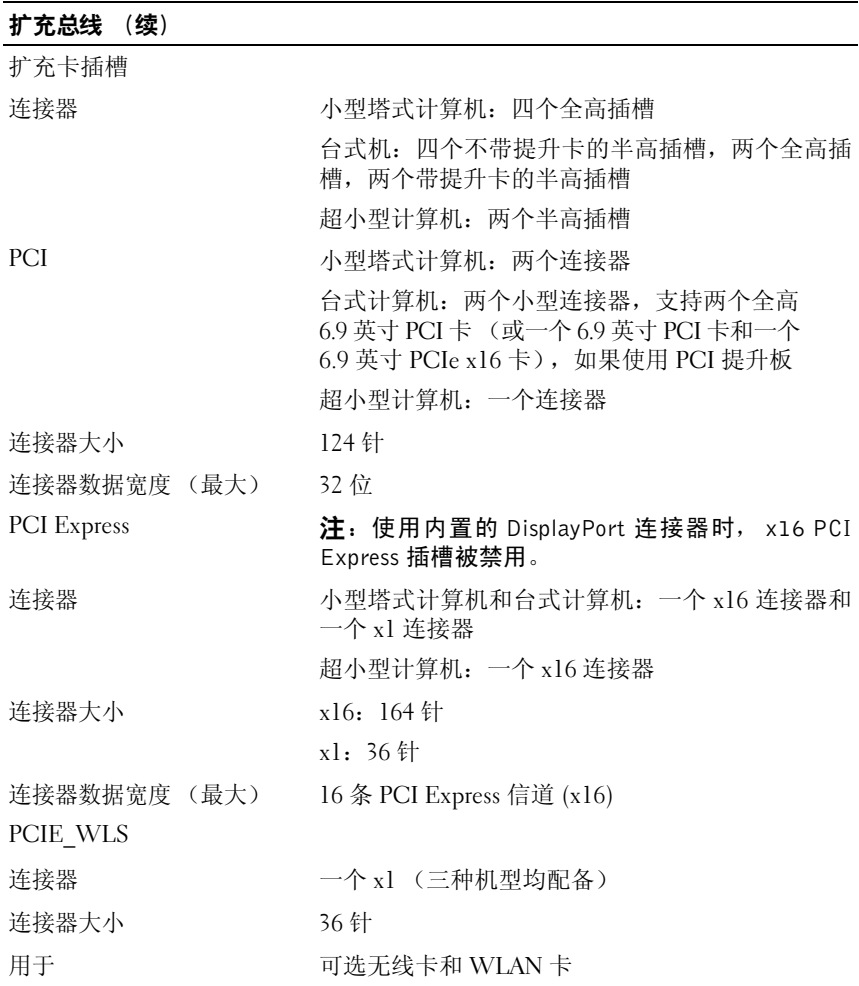

<span id="page-31-1"></span>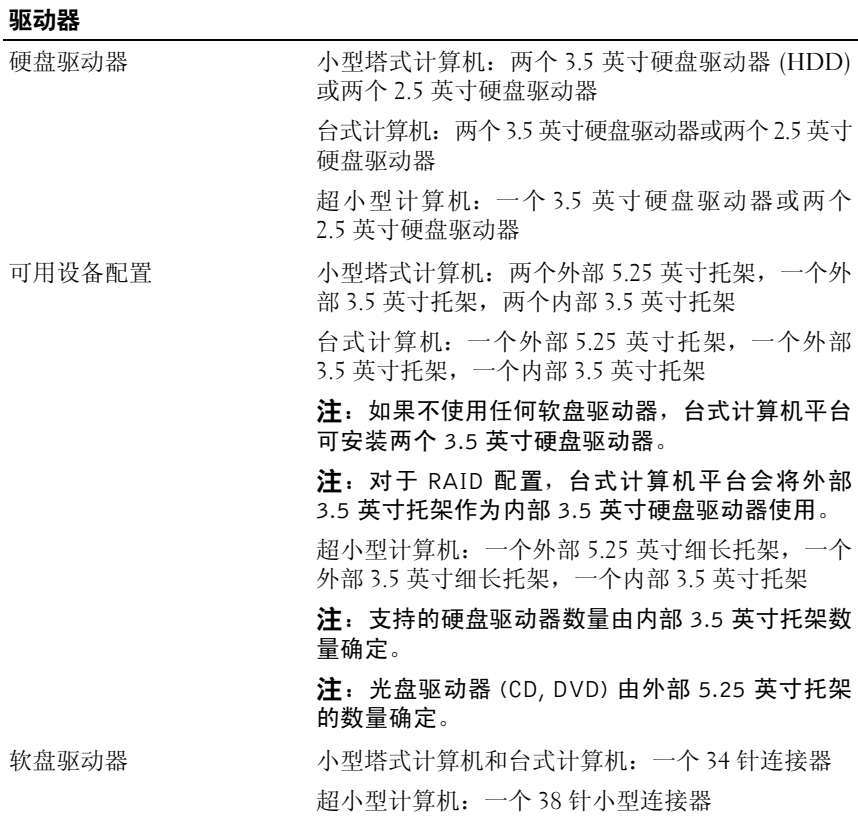

<span id="page-31-0"></span>连接器

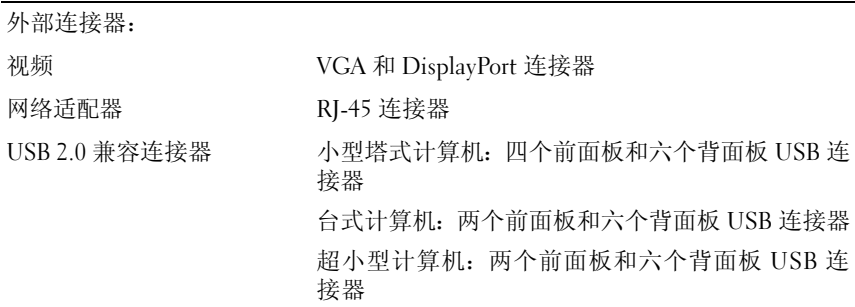

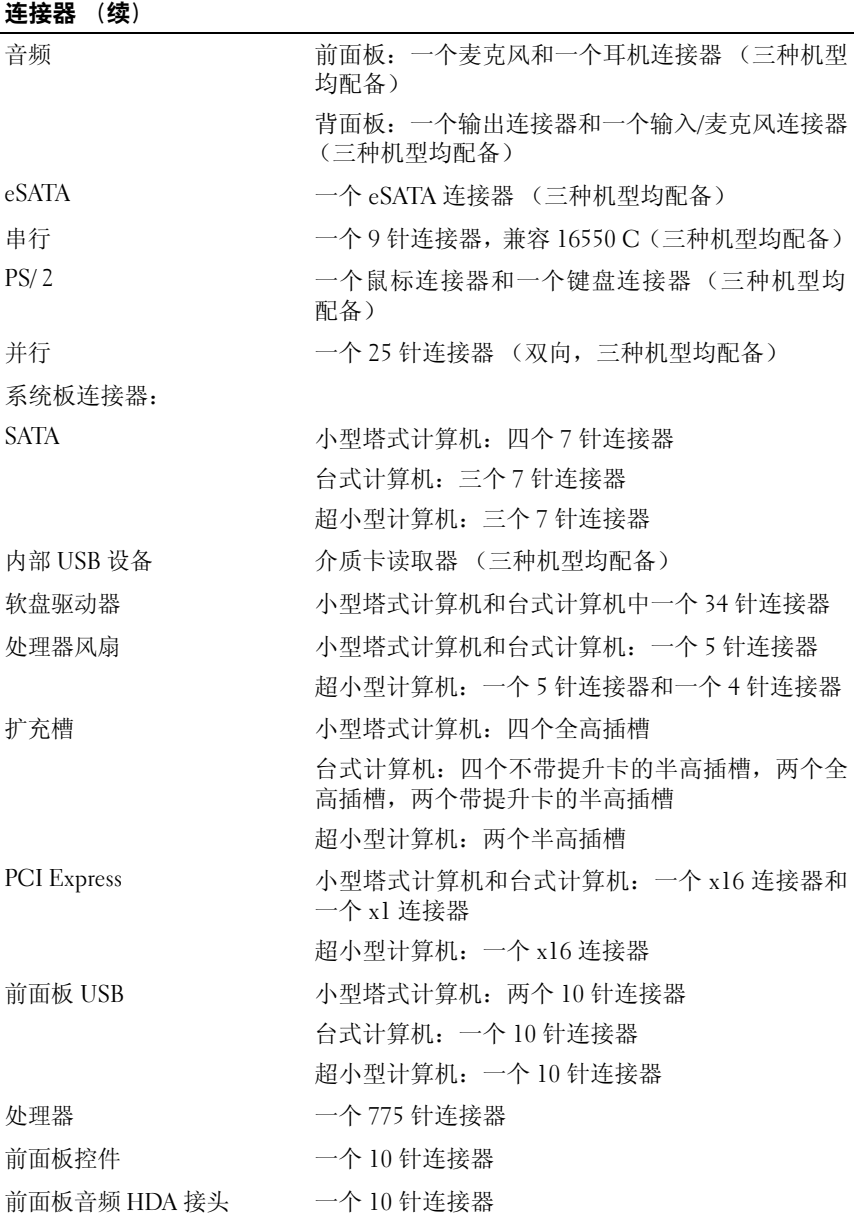

#### 连接器 (续)

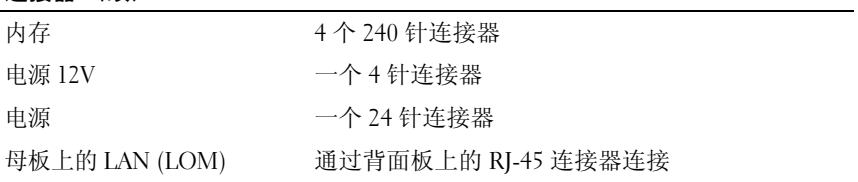

#### <span id="page-33-0"></span>控制按钮和指示灯

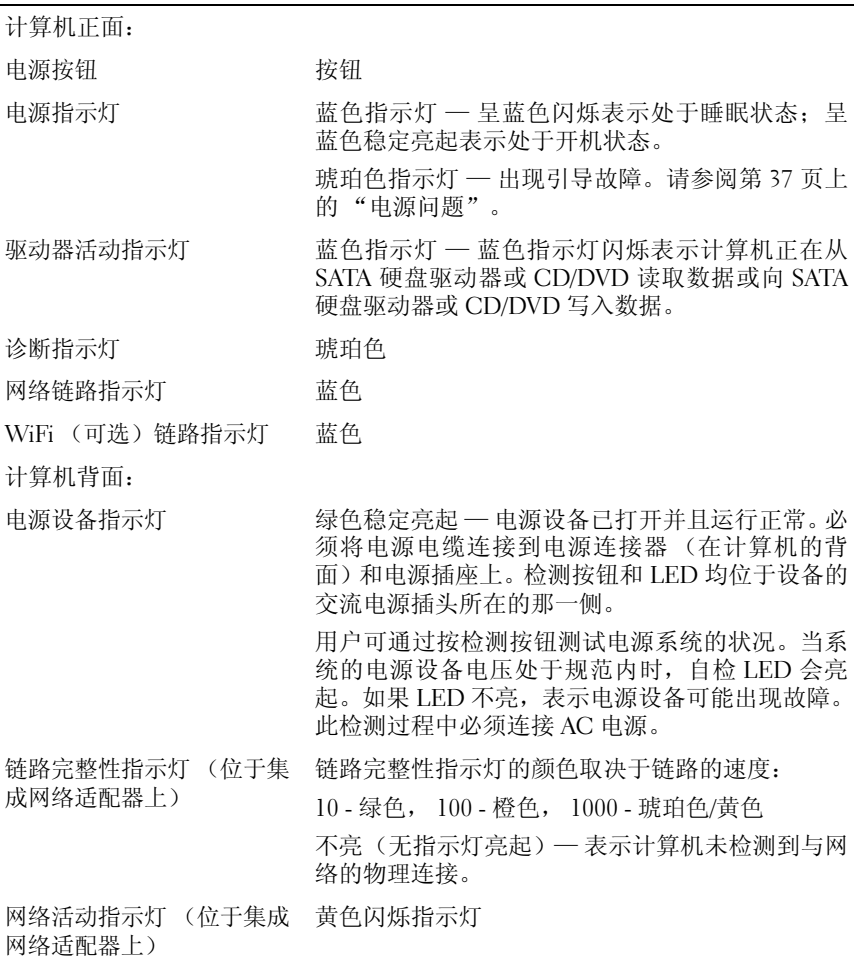

**34** 规格

<span id="page-34-0"></span>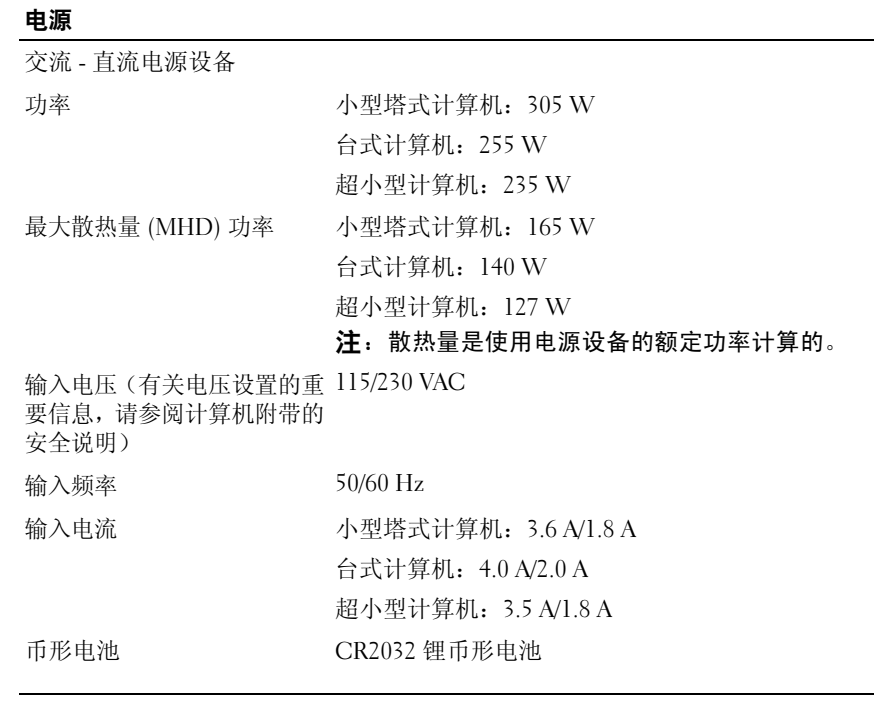

<span id="page-34-1"></span>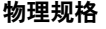

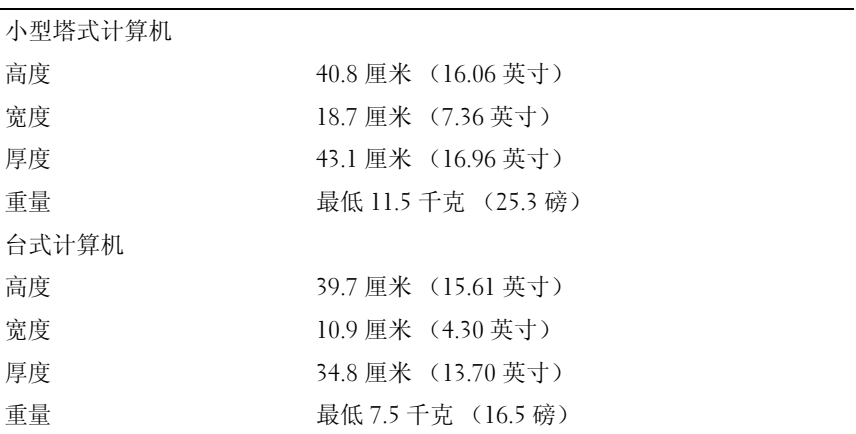

#### 物理规格

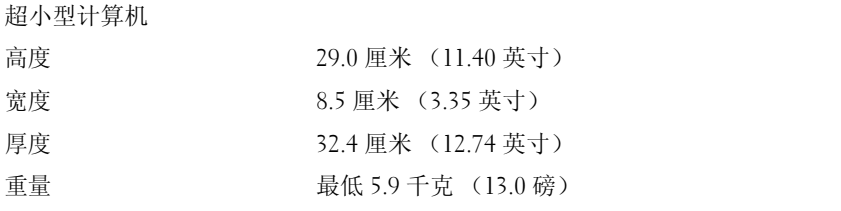

#### <span id="page-35-0"></span>环境参数

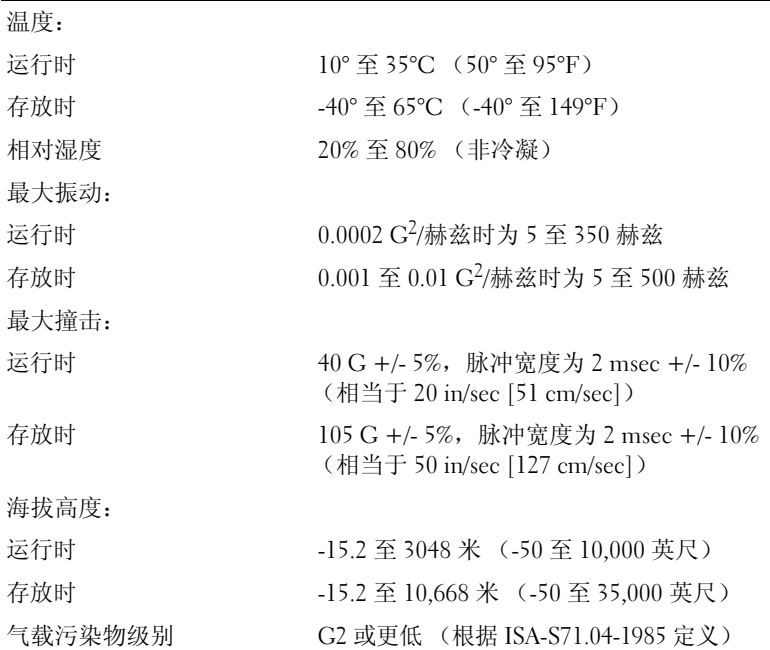

# <span id="page-36-7"></span><span id="page-36-0"></span>故障排除提示

警告:打开主机盖前一定要把计算机的插头从电源插座中拔出。

# <span id="page-36-1"></span>使用硬件疑难解答

- 1 单击 Windows Vista "开始"按钮 第, 然后单击 "帮助和支持"。
- 2 在搜索字段中键入 "硬件疑难解答",然后按<Enter>键开始搜索。
- 3 在搜索结果中, 选择最能说明问题的选项, 然后按照其余的故障排除步 骤进行操作。

## <span id="page-36-5"></span><span id="page-36-2"></span>提示

- 如果设备无法正常工作,请确保正确连接了此设备。
- 如果您在出现问题前添加或卸下了部件,请回顾安装步骤并确保正确安 装了该部件。
- 如果屏幕上显示错误信息,请记下此信息的全部内容。此消息可能会有 助于支持人员诊断并解决问题。
- <span id="page-36-6"></span>• 如果程序中出现错误信息,请参阅此程序的说明文件。

#### <span id="page-36-4"></span><span id="page-36-3"></span>电源问题

#### 警告:拆装计算机内部组件之前,请阅读计算机附带的安全说明。有关其它 最佳安全实践信息, 请参阅 www.dell.com/regulatory\_compliance。

诊断指示灯(位于计算机正面,与电源按钮状态指示灯并排)指示系统中 潜在的问题。如果出现电源问题,请查询下表。

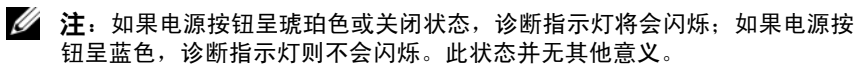

注:有关详细的故障排除信息,包括回应系统信息,请参阅 **support.dell.com** 上适用于您的 《服务手册》。

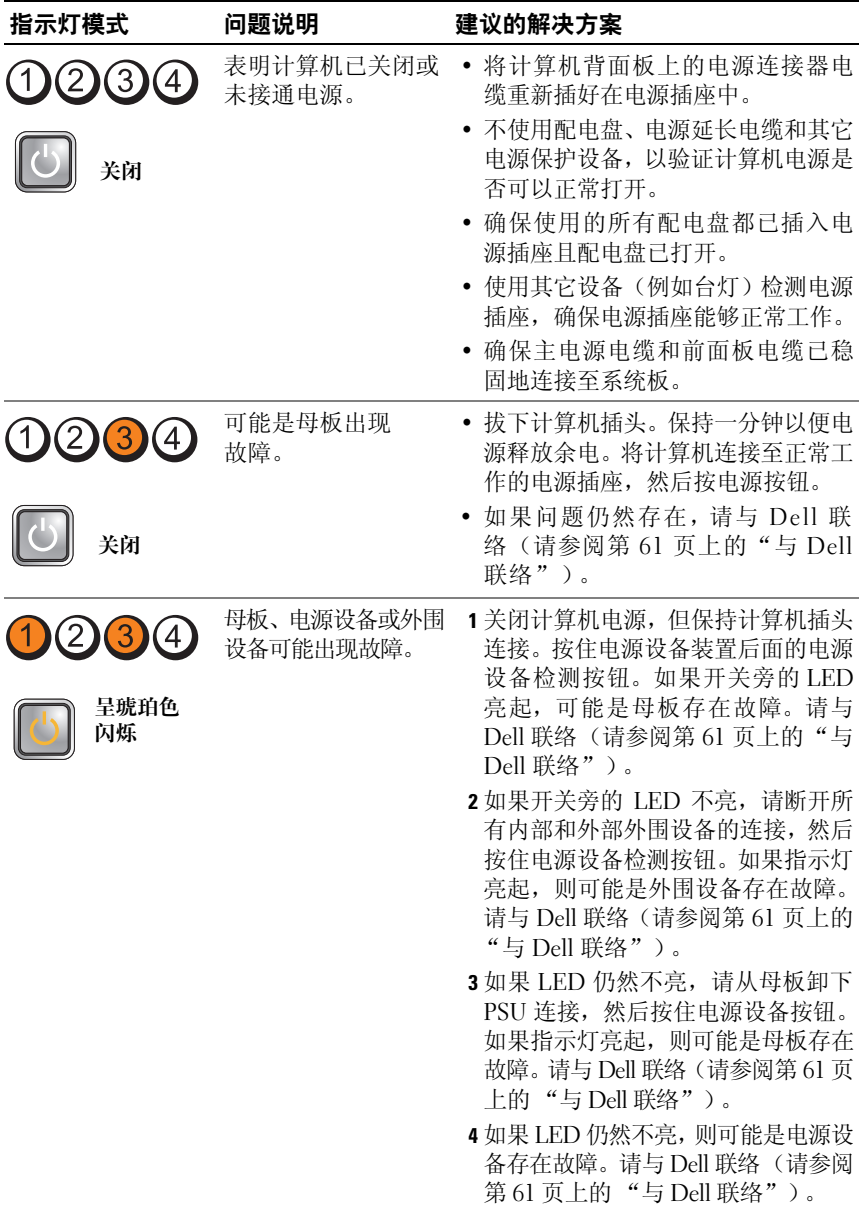

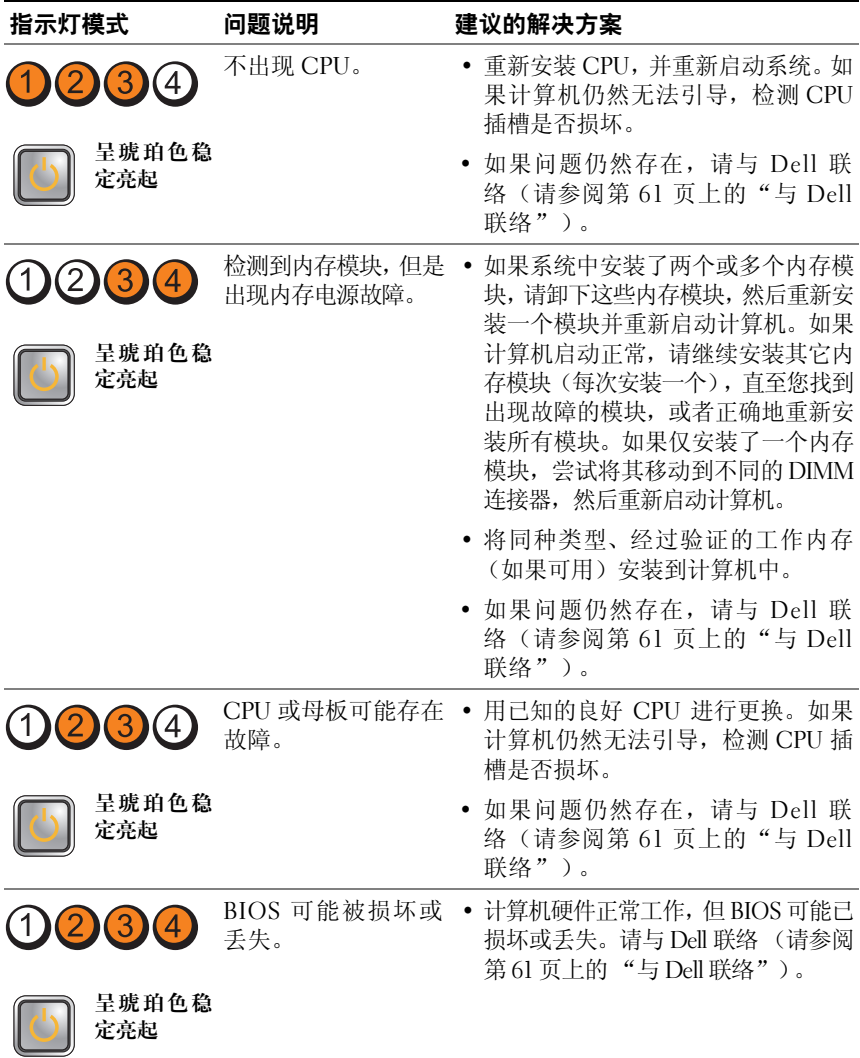

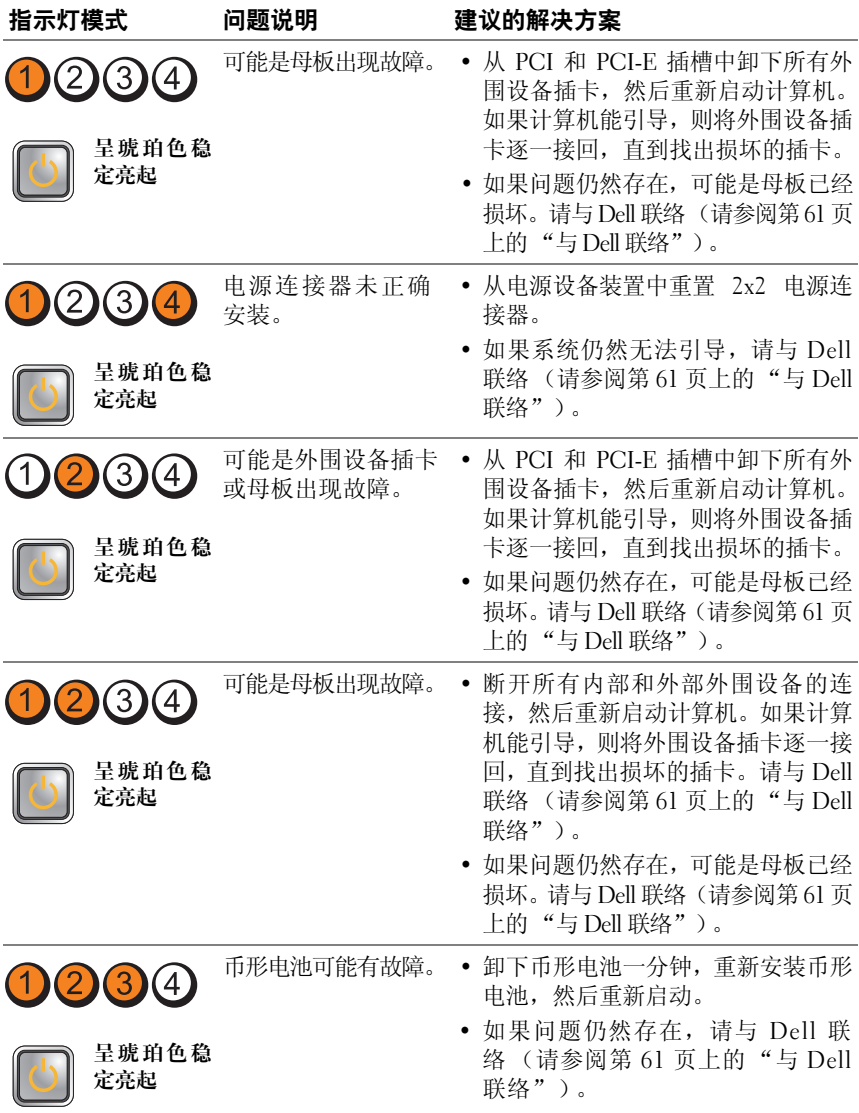

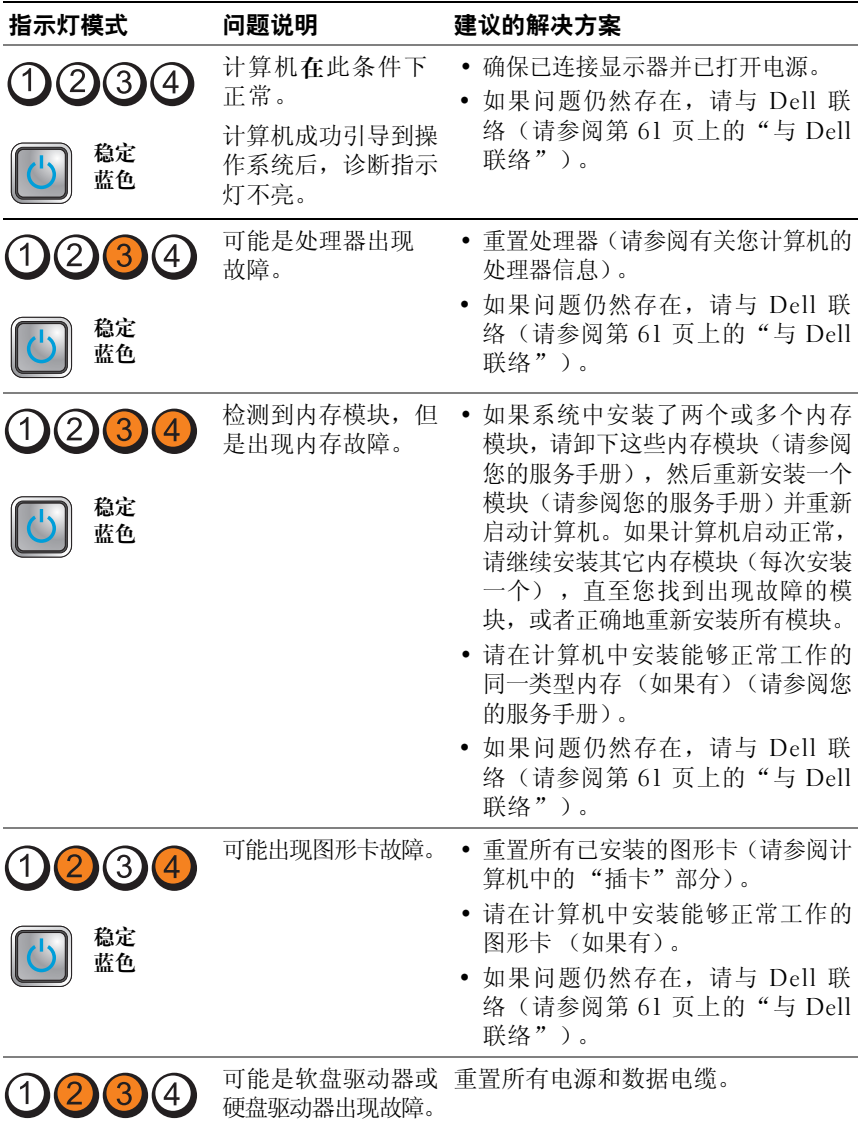

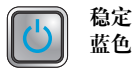

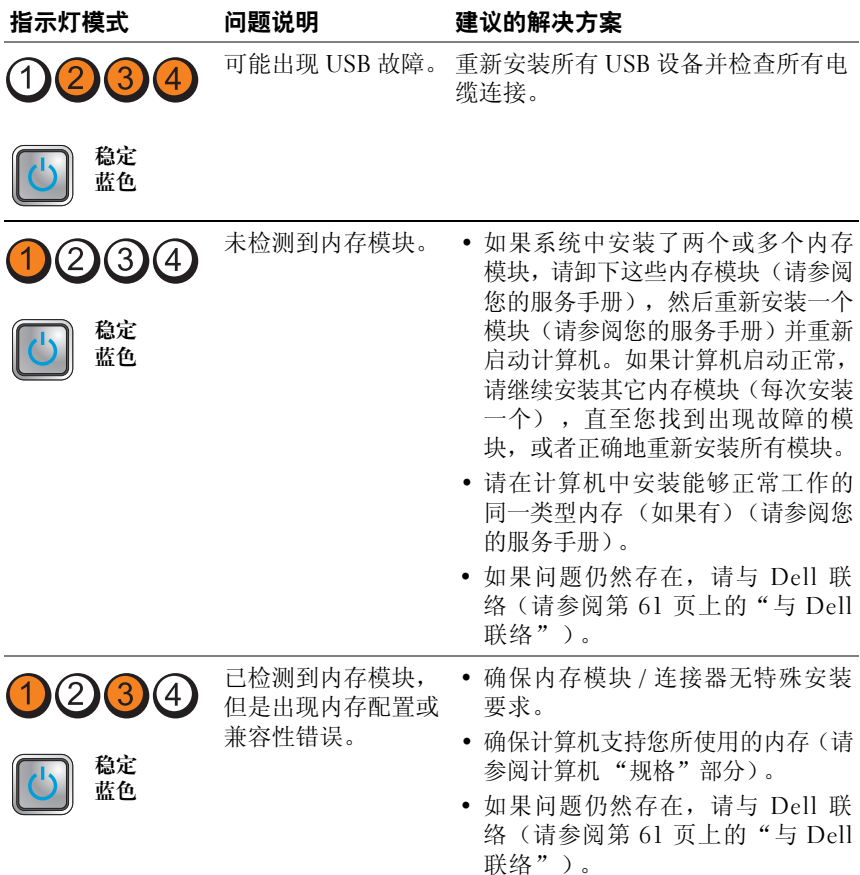

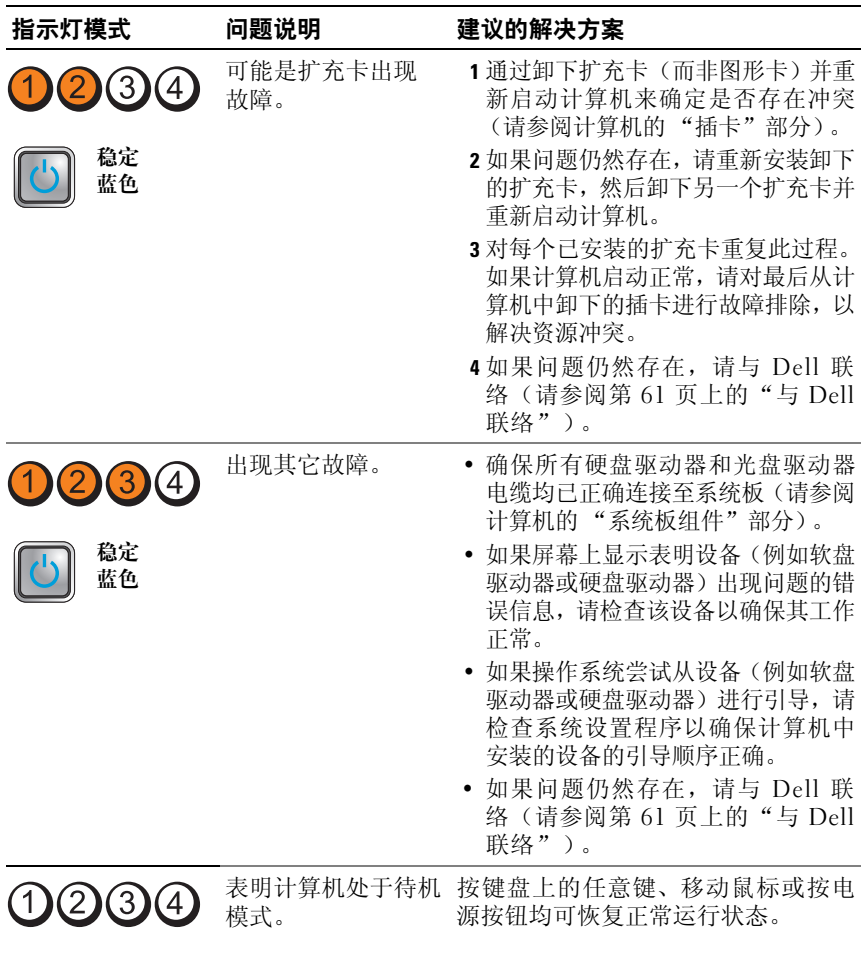

蓝色 闪烁

消除干扰 — 某些可能的干扰因素包括:

- 电源延长电缆、键盘延长电缆和鼠标延长电缆
- 连接至同一配电盘的设备过多
- 多个配电盘连接至同一个电源插座

#### <span id="page-43-3"></span><span id="page-43-0"></span>内存问题

#### 警告:拆装计算机内部组件之前,请阅读计算机附带的安全说明。有关其它 最佳安全实践信息, 请参阅 www.dell.com/regulatory\_compliance。

#### 如果收到内存不足的信息 —

- 保存并关闭所有打开的文件,并退出所有未使用的已打开程序,以查看 是否能解决问题。
- 有关最低内存要求,请参阅软件说明文件。如果有必要,请安装附加 内存。
- 重置内存模块以确保计算机可以成功地与内存进行通信。
- 运行 Dell Diagnostics (请参阅第 46 页上的 "[Dell Diagnostics](#page-45-0)")。

#### 如果遇到其它内存问题 —

- 重置内存模块以确保计算机可以成功地与内存进行通信。
- 请确保遵循内存安装原则。
- 确保您的计算机支持您使用的内存。有关您的计算机支持的内存类型的 详细信息,请参阅第 29 页[上的 "](#page-28-1)规格"。
- <span id="page-43-2"></span>• 运行 Dell Diagnostics (请参阅第 46 页上的 "[Dell Diagnostics](#page-45-0)")。

#### <span id="page-43-1"></span>锁定和软件问题

生: 本说明文件中的步骤按照 Windows 默认视图编写, 因此如果您将 Dell 计 …<br>算机设置为 Windows 经典视图, 这些步骤可能不话用。

#### 计算机无法启动

确保电源电缆已稳固地连接至计算机和电源插座。

#### <span id="page-43-4"></span>程序停止响应

#### 终止程序 —

- 1 同时按下<Ctrl><Shift><Fsc> 进入"任务管理器", 然后点击 "应用程序"图标。
- **2** 单击选择不再响应的程序,并单击 "结束任务"。

#### 程序反复崩溃

**《注:大多数软件安装说明都包含在软件的说明文件中或软盘、CD、DVD 上。** 查看软件说明文件 — 如果有必要,请卸载并重新安装程序。

某个程序只能用于较早的 Microsoft**®** Windows**®** 操作系统

#### 运行程序兼容性向导 —

- <span id="page-44-2"></span>1 单击 "开始" → "控制面板" → "程序" → "将以前的程序与此 版本的 **Windows** 共同使用"。
- 2 在欢迎屏幕上,单击"下一步"。
- <span id="page-44-3"></span>**3** 按照屏幕上的说明进行操作。

#### 出现蓝屏

关闭计算机 — 如果在键盘上按键或移动鼠标都没有响应,请按住电源按 钮至少 6 秒钟 (直至计算机关闭),然后重新启动计算机。

#### <span id="page-44-4"></span>其它软件问题

#### 请查看软件说明文件或与软件制造商联络,以获取故障排除信息 —

- 确保程序与计算机上安装的操作系统兼容。
- 确保计算机符合运行软件所需的最低硬件要求。有关信息,请参阅软件 说明文件。
- 确保已正确安装和配置程序。
- 验证设备驱动程序是否不与程序发生冲突。
- 如果有必要,请卸载并重新安装程序。

#### <span id="page-44-1"></span><span id="page-44-0"></span>Dell 技术更新服务

Dell 技术更新服务为您的计算机提供了有关软件和硬件更新的预先电子邮件 通知。要注册 Dell 技术更新服务,请访问 **support.dell.com/technicalupdate**。

#### <span id="page-45-2"></span><span id="page-45-1"></span><span id="page-45-0"></span>Dell Diagnostics 警告:开始执行本节中的任何步骤之前,请阅读并遵循计算机附带的安全 说明。

#### <span id="page-45-4"></span>从硬盘驱动器启动 Dell Diagnostics

- **1** 确保计算机已连接至电源插座。
- **2** 打开 (或重新启动)计算机。
- **3** 系统显示 DELL™ 徽标时,立即按 <F12> 键。从 "开始"菜单中选择 "诊断程序", 然后按 <Enter>键。

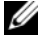

**么 注**: 如果等待时间过长, 系统已显示操作系统徽标, 请继续等待直至看 到 Microsoft® Windows® 桌面,然后关闭计算机并再试一次。

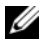

**么 注**: 如果您收到表明未找到诊断公用程序分区的信息, 请从 Drivers and **Utilities** 介质运行 Dell Diagnostics。

**4** 按任意键从硬盘驱动器的诊断公用程序分区中启动 Dell Diagnostics,并 按照屏幕上的说明进行操作。

#### <span id="page-45-3"></span>从 Dell **Drivers and Utilities** 媒介启动 Dell Diagnostics。

**Z 注:** Dell Drivers and Utilities 介质是可选的, 您的计算机可能未附带此介质。

- **1** 放入 **Drivers and Utilities** 介质。
- **2** 关闭并重新启动计算机。

系统显示 DELL 徽标时, 请立即按 <F12> 键。

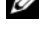

■ 注: 如果等待时间过长, 系统已显示操作系统徽标, 请继续等待直至看 …<br>到 Microsoft<sup>®</sup> Windows<sup>®</sup> 桌面,然后关闭计算机并再试一次。

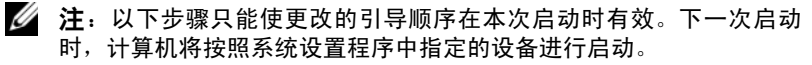

- **3** 系统显示引导设备列表时,请高亮显示 **CD/DVD/CD-RW** 并按 <Enter> 键。
- **4** 从系统显示的菜单中选择"**Boot from CD-ROM**"(从 CD-ROM 引导) 选项并按 <Enter> 键。
- $\frac{1}{2}$  键入  $1$  以启动该 CD 菜单, 然后按 <Enter> 键继续。
- **6** 从编号列表中选择"**Run the 32 Bit Dell Diagnostics**"(运行 32 位 Dell Diagnostics)。如果其中列出了多个版本,请选择适用于您的计算机的 版本。
- **7** 系统显示 Dell Diagnostics"**Main Menu**"(主菜单)时,选择要运行的 检测程序,并按照屏幕上的说明进行操作。

# 5

# <span id="page-46-5"></span><span id="page-46-0"></span>重新安装软件

# <span id="page-46-6"></span><span id="page-46-1"></span>驱动程序

#### <span id="page-46-2"></span>识别驱动程序

- <span id="page-46-7"></span>**1** 找到计算机的设备列表。
	- **a** 单击 Windows Vista 开始按钮 <sup>(2)</sup>, 然后在 "计算机"上单击鼠标 右键。
	- **b** 单击"属性"→"设备管理器"。
	- **么 注:**系统可能会显示"用户帐户控制"窗口。如果您是计算机管理员, 请单击"继续":否则,请与管理员联络以继续。
- **2** 向下滚动列表,查看所有设备的设备图标上是否标有感叹号 (带有 **[!]** 的黄色圆圈)。

<span id="page-46-4"></span>如果设备名称旁边带有感叹号,您可能需要重新安装驱动程序或安装新 的驱动程序(请参阅第 47 页上的"重新安装驱动程序和公[用程序"\)](#page-46-3)。

#### <span id="page-46-3"></span>重新安装驱动程序和公用程序

注意:Dell 支持 Web 站点 **support.dell.com** 和 **Drivers and Utilities** 介质提供 了已经过验证的可用于您计算机的驱动程序。如果安装通过其它渠道获得的 驱动程序,您的计算机可能无法正常工作。

#### <span id="page-47-4"></span><span id="page-47-0"></span>返回到设备驱动程序的先前版本

- <span id="page-47-5"></span>1 单击 Windows Vista "开始"按钮 <sup>(2</sup>), 然后在 "计算机"上单击鼠标 右键。
- **2** 单击 "属性" → "设备管理器"。

4 注: 系统可能会显示"用户帐户控制"窗口。如果您是计算机管理员, 请单击"**继续"**;否则,请与管理员联络以讲入"设备管理器"。

- **3** 在安装了新驱动程序的设备上单击鼠标右键,然后单击 "属性"。
- 4 单击 "驱动程序"洗项卡→ "回滚驱动程序"。

如果回滚设备驱动程序无法解决问题,请使用系统还原 (请参阅第 49 [页上](#page-48-0) [的"还原操作系统"](#page-48-0))将计算机还原至您安装新驱动程序之前的运行状态。

#### 使用 Drivers and Utilities 介质

使用 **Drivers and Utilities** 介质之前,请尝试下列方法:

- <span id="page-47-3"></span>Windows 返回设备驱动程序(请参阅第 48 页[上的"](#page-47-0)返回到设备驱动程 序的[先前版本](#page-47-0)")
- Microsoft 系统还原(请参阅第 49 页[上的"使用](#page-48-1) Microsoft**®** Windows**®** [系统](#page-48-1)还原")
- **1** 系统显示 Windows 桌面后,插入 **Drivers and Utilities** 介质。

如果是首次使用 **Drivers and Utilities** 介质,请转至[步骤](#page-47-1) 2。如果不是, 请转至[步骤](#page-47-2) 5。

- <span id="page-47-1"></span>**2** 当 **Drivers and Utilities** 介质安装程序启动时,请按照屏幕上的提示进 行操作。
	- **么注:大多数情况下, Drivers and Utilities** 程序会自动开始运行。如果没 有自动运行,请启动 Windows 资源管理器,单击介质驱动器目录以显示 介质内容,然后双击 **autorcd.exe** 文件。
- **3** 系统显示"**InstallShield** 向导完成"窗口时,取出 **Drivers and Utilities** 介质,然后单击"完成"以重新启动计算机。
- **4** 系统显示 Windows 桌面时,重新放入 **Drivers and Utilities** 介质。

<span id="page-47-2"></span>**5** 在 "欢迎您, **Dell** 系统用户"屏幕中,单击 "下一步"。 您的计算机所使用的驱动程序将自动显示在 "**My Drivers**—**The ResourceCD has identified these components in your system**"(我的驱 动程序 - ResourceCD 已检测到系统中的这些组件)窗口中。

**6** 单击要重新安装的驱动程序,然后按照屏幕上的说明进行操作。

如果未列出特定驱动程序,说明操作系统不需要该驱动程序,或者说明您必 须找到特定设备随附的驱动程序。

#### 手动重新安装驱动程序

- 1 单击 Windows Vista "开始"按钮 <sup>9</sup>, 然后在 "计算机"上单击鼠标 右键。
- **2** 单击 "属性" → "设备管理器"。

**么注:随即出现"用户帐户控制"**窗口。如果您是计算机管理员,请单击 "继续":否则,请与管理员联络以进入"设备管理器"。

- 3 双击要为其安装驱动程序的设备的类型 (例如, "音**师"** 或 "视<mark>频"</mark>)。
- **4** 双击要为其安装驱动程序的设备的名称。
- 5 单击"驱动程序"选项卡→"更新驱动程序"→"浏览计算机以查找驱 动程序软件"。
- **6** 单击 "浏览"并找到存放先前复制的驱动程序文件的位置。
- 7 单击驱动器名称→"确定"→"下一**步"**。
- <span id="page-48-2"></span>8 单击 "完成",然后重新启动计算机。

# <span id="page-48-0"></span>还原操作系统

您可以通过以下方法还原操作系统:

- Microsoft Windows 系统还原,使您可以将计算机恢复至先前的运行状 态而不影响数据文件。您可将系统还原功能用作还原操作系统和保存数 据文件的首选解决方案。
- Dell Factory Image Restore 将把您的硬盘驱动器恢复到购买计算机时它 所处的状态。该程序将删除硬盘驱动器上的所有数据,并删除您收到计 算机之后安装的所有程序。
- <span id="page-48-3"></span>如果您的计算机附带了**操作系统**介质,则可以使用该介质还原操作系 统。但是, 使用操**作系统**介质同样会删除硬盘驱动器上的所有数据。

#### <span id="page-48-1"></span>使用 Microsoft**®** Windows**®** 系统还原

 $\mathscr{U}$  注: 本说明文件中的步骤按照 Windows 默认视图编写,因此如果您将 Dell™ 计算机设置为 Windows 经典视图, 这些步骤可能不适用。

#### 启动系统还原

- 1 单击 "开始" <del>中</del>。
- **2** 在 "开始搜索"框中,键入 "系统还原",然后按 <Enter> 键。
	- 注: 系统可能会显示"用户帐户控制"窗口。如果您是计算机管理员, ——……………………………<br>请单击 "**继续**": 否则,请与管理员联络以继续执行所需操作。
- **3** 单击 "下一步",并按照屏幕上其余的提示进行操作。

#### 撤销上次系统还原

- $\bullet$  注意: 撤销上次系统还原之前, 请保存并关闭所有打开的文件, 退出所有打 开的程序。系统还原完成之前,请勿更改、打开或删除任何文件或程序。
	- 1 单击"开始" <del>1</del>。
	- **2** 在 "开始搜索"框中,键入 "系统还原",并按 <Enter> 键。
	- **3** 单击 "撤销我上次的恢复"并单击 "下一步"。

#### <span id="page-49-1"></span><span id="page-49-0"></span>使用 Dell Factory Image Restore

- 注意:仅当系统还原无法解决操作系统问题时,才可使用 Dell Factory Image Restore。使用 Dell Factory Image Restore 永久删除硬盘驱动器上的所 有数据 (例如,文档、电子表格、电子邮件、数码照片和音乐文件)并删 除您在得到计算机后安装的所有程序和驱动程序。如果可能,请在使用 Dell Factory Image Restore 之前备份数据。
- 注: 在某些国家和地区或某些计算机上可能无法使用 Dell Factory Image Restore。
	- **1** 打开计算机。
	- **2** 系统显示 Dell 徽标时,按几次 <F8> 键以访问 "**Vista Advanced Boot OptionsVista**"(高级启动选项)窗口。
	- **3** 选择 "**Repair Your Computer**"(修复计算机)。 系统将显示 "System Recovery Options"(系统恢复选项)窗口。
	- **4** 选择键盘布局并单击 "**Next**"(下一步)。
	- **5** 要使用恢复选项,请以本地用户身份登录。
	- **6** 要访问命令提示符,请在 "**User name**"(用户名)字段中键入 administrator,然后单击 "**OK**"(确定)。
	- **7** 单击 "**Dell Factory Image Restore**"。

 $\mathscr{U}$ 注:根据您的配置,您可能需要选择"Dell Factory Tools" (Dell Factory 工具), 然后选择 "Dell Factory Image Restore"。

- <span id="page-50-1"></span>**8** 在 **Dell Factory Image Restore** 欢迎屏幕上,单击 "**Next**"(下一步)。 系统将显示 "**Confirm Data Deletion**"(确认数据删除)屏幕。
- ◯ 注意: 如果您不想继续运行 Factory Image Restore, 请单击 "Cancel" (取消)。
- **9** 单击复选框以确认您要继续重新格式化硬盘驱动器,并将系统软件恢复 至出厂状态,然后单击 "**Next**"(下一步)。 系统将开始还原过程,完成此过程可能需要五分钟或更长的时间。操作系 统和出厂时安装的应用程序恢复至出厂状态后,系统将显示一则消息。
- **10** 单击 "**Finish**"(完成)重新启动计算机。

#### <span id="page-50-0"></span>使用操作系统介质

重装操作系统前,请尝试以下操作:

- Windows 返回设备驱动程序(请参阅第 48 页[上的"](#page-47-0)返回到设备驱动程 序的[先前版本](#page-47-0)")
- Microsoft 系统还原(请参阅第 49 页[上的"使用](#page-48-1) Microsoft**®** Windows**®** [系统](#page-48-1)还原")

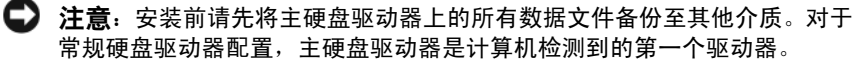

要重新安装 Windows,您需要具备 Dell™ 操作系统介质和 Dell **Drivers and Utilities** 介质。Dell **Drivers and Utilities** 介质上有您订购计算机时安装的驱动 程序。

 $\mathbb{Z}$  注: 视您订购计算机的地区或是否要求提供介质, Dell Drivers and Utilities 介质和 Dell Operating System 介质可能不会随计算机装运。

#### 重新安装 Windows

■ 注: 完成此重新安装过程可能需要 1 至 2 小时。

- **1** 保存并关闭所有打开的文件,退出所有打开的程序。
- **2** 插入操作系统介质。
- **3** 如果显示 "安装 **Windows**"信息,请单击 "退出"。
- 4 重新启动计算机, 显示 DELL 徽标时, 立即按 <F12> 键。 如果等待时间过长,系统已显示操作系统徽标,请继续等待直至看到 Microsoft® Windows® 桌面;然后重新启动计算机再试一次。

#### 重新安装软件 **51**

- **5** 系统显示引导设备列表时,请高亮显示 **CD/DVD/CD-RW** 驱动器并按 <Enter> 键。 此选择只能使更改的引导顺序在本次启动时有效。
- **6** 按任意键从 **CD-ROM** 引导,并按照屏幕上的说明完成安装过程。
- **7** 重新安装设备驱动程序、防病毒软件和其他软件。

# <span id="page-52-6"></span><span id="page-52-0"></span>查找信息

注: 某些功能或介质是可选的, 您的计算机可能未附带这些功能或介质。 某 些功能或介质可能在某些国家和地区不可用。

**么注:您的计算机可能附带其它信息。** 

<span id="page-52-4"></span><span id="page-52-3"></span><span id="page-52-2"></span>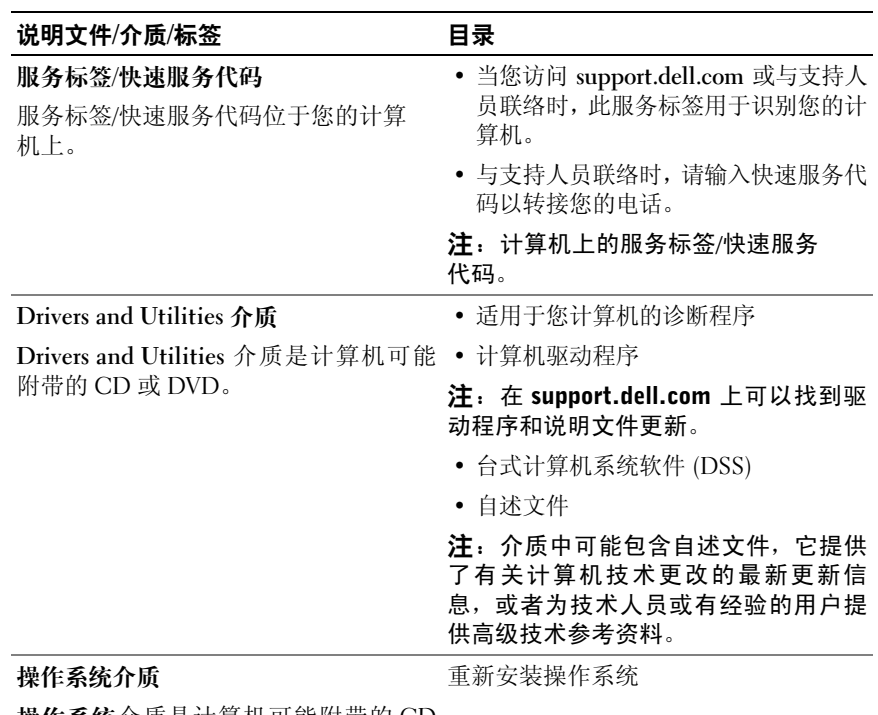

<span id="page-52-5"></span><span id="page-52-1"></span>**操作系统**介质是计算机可能附带的 CD 或 DVD。

<span id="page-53-14"></span><span id="page-53-13"></span><span id="page-53-12"></span><span id="page-53-11"></span><span id="page-53-10"></span><span id="page-53-9"></span><span id="page-53-8"></span><span id="page-53-7"></span><span id="page-53-6"></span><span id="page-53-5"></span><span id="page-53-4"></span><span id="page-53-3"></span><span id="page-53-2"></span><span id="page-53-1"></span><span id="page-53-0"></span>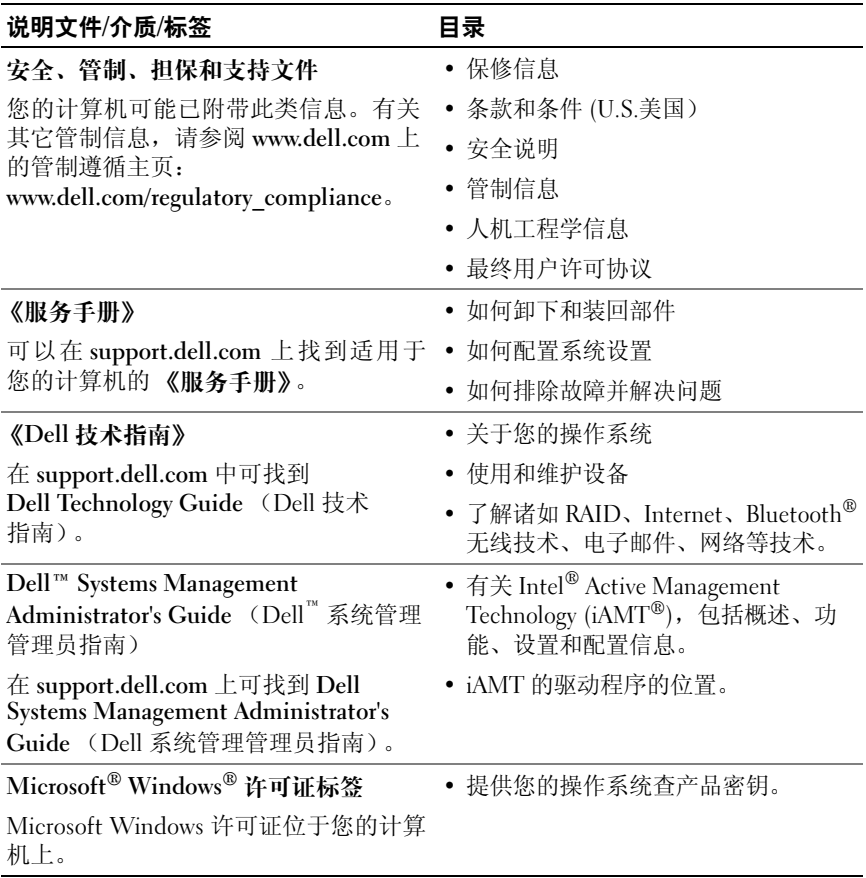

# <span id="page-54-0"></span>获得帮助

## <span id="page-54-2"></span><span id="page-54-1"></span>获得帮助

#### 警告:如果您需要卸下计算机主机盖,请先断开计算机电源电缆和调制解调 器电缆与所有电源插座的连接。请遵循计算机附带的安全说明。

如果您的计算机出现问题,可以通过完成以下步骤对问题进行诊断并解决 该问题:

- **1** 有关您的计算机所遇到故障的信息和排除步骤,请参阅第 37 页[上的](#page-36-5) ["提示"](#page-36-5)。
- **2** 有关如何运行 Dell Diagnostics 的步骤,请参阅第 46 页[上的 "](#page-45-1)Dell [Diagnostics](#page-45-1)"。
- **3** 请填写第 60 页[上的 "](#page-59-0)诊断程序核对表"。
- **4** 要获得有关安装和故障排除程序的帮助,请使用 Dell 支持 (**support.dell.com**) 上的多种 Dell 在线服务。请参阅第 57 页[上的 "](#page-56-2)联 机[服务](#page-56-2)"以获取 Dell 支持在线服务的更详尽列表。
- **5** 如果以上步骤仍不能解决问题,请参阅第 61 页[上的 "与](#page-60-0) Dell 联络"。

▲ 注: 致电 Dell 支持部门时, 请使用计算机旁边或附近的电话, 以便支持人员 可帮助您完成所有必要步骤。

■ 注: Dell 的快速服务代码系统可能并非在所有国家和地区均可用。

当 Dell 的自动电话系统提示您输入快速服务代码时,请照做以便将您的电 话直接转给相应的支持人员 如果您没有快速服务代码,请打开 "**Dell Accessories**"(Dell 附件)文件夹,双击 "**Express Service Code**"(快速服 务代码)图标,然后按照提示进行操作。

有关使用 Dell 支持的说明,请参阅第 57 [页上的"技术支持与客户服务"。](#page-56-0)

注:以下某些服务在美国以外的所有地区并非始终可用。有关其可用性的信 息,请致电当地的 Dell 代表。

#### <span id="page-55-4"></span><span id="page-55-2"></span><span id="page-55-0"></span>快速调用帮助

如果系统管理员已在系统中配置了 Intel® Active Management Technology (iAMT), 则可使用"快速调用帮助"来获得帮助。"快速调用帮助"向 IT 部门提示您的问题,并允许 IT 部门控制您的系统以便他们能够远程修复 问题。

要让 IT 部门使用 iAMT 5.0 初始化"快速调用帮助"会话,请按照下列步 骤操作。

- **1** 确保计算机已连接至电源插座,并且网络连接正常。
- **2** 打开 (或重新启动)计算机。
- **3** 系统显示 Dell™ 徽标时, 立即按 <ctrl><h>。

#### <span id="page-55-1"></span>正在向安装中加载 iAMT 驱动程序

要启用 Intel AMT (iAMT) 系统管理, 请下载下列 Intel 驱动程序:

- <span id="page-55-3"></span>• AMT HECI
- AMT SOL/LMS

要下载这些驱动程序,请:

- **1** 导航至 **support.dell.com**。
- **2** 选择 **Drivers and Downloads** (驱动程序及下载)。
- **3** 选择您的产品型号并按照说明操作。 AMT HECI 和 AMT SOL/LMS 驱 动程序可以从 Chipset (芯片组)类别中下载。

下载驱动程序后,即可配置您的计算机以充分利用 Intel iAMT 管理功能的 优势。要获得有关针对 Intel iAMT 管理的计算机设置和配置信息,请:

- **1** 导航至 **support.dell.com**。
- **2** 选择 **Manuals** (手册)。
- **3** 找到有关您的系统的说明。
- **4** 选择 **Dell™ Systems Management Administrator's Guide** (Dell™ 系统管 理管理员指南)以获取 Intel iAMT 设置和配置信息。

#### <span id="page-56-3"></span><span id="page-56-0"></span>技术支持与客户服务

Dell 的支持服务部门可以回答有关 Dell™ 硬件的问题。我们的支持人员使 用基于计算机的诊断程序来快速准确地解答问题。

要与 Dell 的支持服务部门联络, 请先参阅第 59 页上的"致电之前", 然 后参阅您所在地区的联络信息或访问 **support.dell.com**。

#### <span id="page-56-4"></span><span id="page-56-1"></span>DellConnect**™**

DellConnect 是一种简单的联机访问工具,可让 Dell 服务和支持人员通过 宽带连接访问您的计算机,并在您的监督下诊断问题并进行修复。有关详 情,请访问 **support.dell.com**,然后单击 **DellConnect**。

#### <span id="page-56-5"></span><span id="page-56-2"></span>联机服务

您可以通过以下 Web 站点了解 Dell 产品和服务:

**www.dell.com**

**www.dell.com/ap** (仅限于亚太国家和地区)

**www.dell.com/jp** (仅限于日本)

**www.euro.dell.com** (仅限于欧洲)

**www.dell.com/la** (仅限于拉丁美洲和加勒比海国家和地区)

**www.dell.ca** (仅限于加拿大)

您可以通过以下 Web 站点和电子邮件地址访问 Dell 支持:

• Dell Support 网站:

**support.dell.com**

**support.jp.dell.com** (仅限于日本)

**support.euro.dell.com** (仅限于欧洲)

• Dell Support 电子邮箱地址: **mobile\_support@us.dell.com support@us.dell.com** 

> **la-techsupport@dell.com** (仅限于拉丁美洲和加勒比海国家) **apsupport@dell.com** (仅适用于亚洲/太平洋国家)

- Dell 市场营销和销售部电子邮箱地址: **apmarketing@dell.com** (仅限于亚太国家和地区) sales\_canada@dell.com (仅适用于加拿大)
- 匿名文件传送协议 (FTP): **ftp.dell.com** – 以 anonymous 为用户名登录,以您的电子邮箱作为密码。

#### <span id="page-57-0"></span>AutoTech 服务

Dell 的自动技术支持服务 (AutoTech) 针对 Dell 客户经常遇到的关于膝上 型计算机和台式计算机的问题提供了录音解答。

当您致电自动技术时,请使用按键式电话选择与您的问题相对应的主题。 有关您所在地区的电话号码,请参阅第 61 [页上的 "与](#page-60-0) Dell 联络"。

#### <span id="page-57-1"></span>订单状态自动查询服务

要查看您已订购的 Dell 产品的状态,您可以访问 support.dell.com, 或致 电订单状态自动查询服务部门。电话录音将提示您提供查找和报告订单 所需的信息。有关您所在地区的电话号码,请参阅第 61 [页上的 "与](#page-60-0) Dell [联络"。](#page-60-0)

## <span id="page-57-2"></span>订购时遇到问题

如果订购时遇到问题,例如缺少部件、装错部件或账单错误,请与 Dell 联 络以获得客户帮助。致电时,请准备好发票或装箱单。有关您所在地区的 电话号码,请参阅第 61 [页上的 "与](#page-60-0) Dell 联络"。

# <span id="page-57-3"></span>产品信息

如果您需要有关 Dell 提供的其它产品的信息,或者想要订购产品,请访问 Dell Web 站点 **www.dell.com**。要获得适用于您所在地区或者致电专业销售 人员所需的电话号码,请参阅第 61 [页上的 "与](#page-60-0) Dell 联络"。

## <span id="page-58-0"></span>退回项目以要求保修或退款

无论您是要求维修还是退款,请按以下说明准备好所有要退回的项目:

**1** 致电 Dell 获得退回材料授权号,并在包装箱外侧的显著位置清楚地注 明此号码。

有关您所在地区的电话号码,请参阅第 61 页[上的 "与](#page-60-0) Dell 联络"。 附上发票复印件与说明退回原因的信函。

- **2** 附上一份诊断程序核对表(请参阅第 60 页[上的"](#page-59-0)诊断程序核对表"), 其中应填写您运行过的检测和 Dell Diagnostics (请参阅第 61 页[上的](#page-60-0) "与 [Dell](#page-60-0) 联络")报告的所有错误信息。
- **3** 如果您要求退款,请附上要退回产品的所有附件(例如电源电缆、软件 软盘和指南等)。
- **4** 使用原来 (或同等)的包装材料包装要退回的设备。

您需要负责支付运费。同时还必须为退回的所有产品投保,并承担运送至 Dell 的过程中的损失风险。本公司不接受以货到付款 (C.O.D.) 方式寄送的 包裹。

如果退回的产品不符合上述任何要求,Dell 的接收部门将拒绝接收并将产 品退回给您。

# <span id="page-58-1"></span>致电之前

 $\mathscr{L}$  注: 致电时, 请准备好您的快速服务代码。此代码可以帮助 Dell 的自动支持 电话系统更加快速地转接您的电话。还可能要求您提供服务标签(位于计算 机的背面或底部)。

请填写诊断程序核对表 (请参阅第 60 [页上的 "诊断程序](#page-59-0)核对表")。如 果可能,请在致电 Dell 寻求帮助之前打开您的计算机,并使用计算机旁边 的电话。可能会要求您在键盘上键入一些命令、传送操作期间的详细信息 或者尝试只有在此计算机上才能进行的其它故障排除步骤。请确保已准备 好计算机说明文件。

#### 警告:拆装计算机内部组件之前,请阅读并遵循计算机附带的说明文件中的 安全说明。

#### <span id="page-59-0"></span>诊断程序核对表

姓名:

日期:

地址:

电话号码:

服务标签 (计算机背面或底部的条形码):

快速服务代码:

退回材料授权号 (如果 Dell 的技术支持人员已提供):

操作系统及版本:

设备:

扩充卡:

系统是否已连接至网络?是 否

网络、版本和网络适配器:

程序和版本:

请参阅操作系统说明文件,以确定系统启动文件的内容。如果计算机已连接至 打印机,请打印所有文件。否则,请在致电 Dell 之前记下每份文件的内容。

错误信息、哔声代码或诊断代码:

问题说明和已执行的故障排除步骤:

#### **60** 获得帮助

# <span id="page-60-1"></span><span id="page-60-0"></span>与 Dell 联络

美国客户请致电 800-WWW-DELL (800-999-3355)。

<span id="page-60-2"></span>生: 如果没有连接到 Internet, 可以在购货发票、装箱单、帐单或 Dell 产品 目录上找到联络信息。

Dell 提供了几种联机以及电话支持和服务选项。可用性会因国家和地区以 及产品的不同而有所差异,某些服务可能在您所在的区域不可用。如果因 为销售、技术支持或客户服务问题联络 Dell, 请:

- **<sup>1</sup>** 访问 **support.dell.com**,在页面底部的"**Choose A Country/Region**"(选 择一个国家/地区)下拉菜单中确认您所在的国家或地区。
- **<sup>2</sup>** 单击页面左侧的 "**Contact Us**"(联系我们),并根据您的需要选择<sup>相</sup> 应的服务或支持链接。
- **3** 选择方便与 Dell 联络的方式。

获得帮助

# <span id="page-62-0"></span>索引

#### A

安全性[信息](#page-53-0) , 54

#### B

保[修信息](#page-53-1) , 54

#### C

操作系统 [重新安装](#page-52-1) , 53 [Dell Factory Image Restore, 50](#page-49-1) [介质](#page-50-1) , 51 [系统还原](#page-48-2) , 49 [操作系统产品](#page-53-2)密钥 , 54 [操作系统介质](#page-52-1) , 53 [查看后部](#page-7-1) , 8, [14](#page-13-1) [查看前部](#page-6-2) , 7 重装 驱动器和实[用程序](#page-46-4) , 47 [软件](#page-46-5) , 47

#### D

Dell 技术更[新服务](#page-44-1) , 45 [技术支持和客户服务](#page-56-3) , 57 联络[, 55,](#page-54-2) [61](#page-60-2)

Dell (续) [软件](#page-45-1)更新 , 46 支持性实[用软件](#page-45-1) , 46 [Dell Diagnostics, 46](#page-45-2) 从 [Drivers and Utilities](#page-45-3) 介质 启动 , 46 从硬盘[驱动](#page-45-4)器启动 , 46 [Dell](#page-53-3) 技术指南 , 54 Dell [系统管理管理员](#page-53-4)指南 , 54 [DellConnect, 57](#page-56-4) [Drivers and Utilities](#page-47-3) 介质 , 48, [53](#page-52-2) [Dell Diagnostics, 46](#page-45-2) [电话号码](#page-60-2) , 61 电源 电源灯[状态](#page-36-6) , 37 [故障排除](#page-36-6) , 37

#### F

[服务标](#page-52-3)签 , 53 服务[手册](#page-53-5) , 54

#### G

更新 [软件和硬件](#page-44-1) , 45 [故障排除](#page-36-7) , 37, [54](#page-53-6) [程序](#page-43-2)冲突 , 44 程序与 [Windows](#page-44-2) 兼容性 , 45 [Dell Diagnostics, 46](#page-45-2) 电源 [, 37](#page-36-6) 电源灯[状态](#page-36-6) , 37 [还原至先前的状态](#page-48-2) , 49 [计算机未](#page-43-2)响应 , 44 [蓝屏](#page-44-3) , 45 [内存](#page-43-3) , 44 软件 [, 44-](#page-43-2)[45](#page-44-2) 小[提示](#page-36-5) , 37 [管制信息](#page-53-7) , 54 规格 处理器 [, 29](#page-28-2) 电源 [, 35](#page-34-0) [环境](#page-35-0) , 36 [控制按](#page-33-0)钮和指示灯 , 34 扩充[总线](#page-29-0) , 30 [连接](#page-31-0)器 32 [内存](#page-28-3) , 29 [驱动](#page-31-1)器 , 32 [视频](#page-29-1) , 30 [所有](#page-28-1) , 29 物理 [, 35](#page-34-1) [系统信息](#page-28-4) , 29 音频 [, 30](#page-29-2)

# J

Intel Active Management Technology (iAMT) [快速调用帮助](#page-55-2) , 56 [启用](#page-55-3) , 56 [文件](#page-53-8) , 54

Internet [连接](#page-23-2) , 24 [设定](#page-23-3) , 24 将信息传[输到新计算机](#page-24-3) , 25 介质 [操作系统](#page-52-1) , 53 [Drivers and Utilities, 53](#page-52-2)

#### K

客户端[初始化的远程](#page-55-4)存取 , 56 [快速调用帮助](#page-55-2) , 56 [快速服务代码](#page-52-4) , 53

#### L

连接 电源电缆 [, 20](#page-19-0) [调制解调](#page-18-0)器 , 19 [Internet, 24](#page-23-2) 网络 [, 21](#page-20-0) 网[络电](#page-18-1)缆 , 19 显示器 [, 18](#page-17-0)

#### N

内存 [故障排除](#page-43-3) , 44

**64** 索引

#### Q

[驱动程序](#page-46-6) , 47 [重新安装](#page-46-4) , 47 返[回至](#page-47-4)此前版本 , 48 [识别](#page-46-7) , 47

#### R

[人机工程](#page-53-9)学信息 , 54 软件 [重装](#page-46-5) , 47 更新 [, 45](#page-44-1) [故障排除](#page-43-4) , 44-[45](#page-44-4) [问题](#page-44-2) , 45

#### S

设置 [Internet, 24](#page-23-3) [计算机](#page-16-2) , 17 [将计算机安装到](#page-21-1)封闭环境内 , 22 [快速设置](#page-16-3) , 17

视图 [背面板](#page-6-2)连接器 , 7-[9](#page-8-1)

#### T

[台式计算机系统软件](#page-52-5) , 53 [条款](#page-53-10)和条件 , 54

#### W

[Windows License](#page-53-11) 标签 , 54 Windows Vista 程序[兼容性](#page-44-2)向导 , 45 [重新安装](#page-52-1) , 53 [Dell Factory Image Restore, 50](#page-49-1) 返[回至设备驱动](#page-47-5)器此前版本 , 48 [设备驱动程序](#page-47-5)恢复 , 48 [系统还原](#page-48-2) , 49 Windows XP [重新安装](#page-52-1) , 53 [文件和设定](#page-24-3)传输向导 , 25 [系统还原](#page-48-2) , 49 网络 [, 21](#page-20-1) [连接](#page-20-0) , 21 [文件](#page-52-6) , 53 [Dell](#page-53-3) 技术指南 , 54 Dell [系统管理管理员](#page-53-4)指南 , 54 [服务](#page-53-5)手册 , 54 [文件和设定](#page-24-3)传输向导 , 25 问题 [还原至先前的状态](#page-48-3) , 49

#### X

[系统还原](#page-48-2) , 49 向导 程序[兼容性](#page-44-2)向导 , 45 [许可标](#page-53-12)签 , 54 寻[找信息](#page-52-6) , 53

## Y

与 [Dell](#page-54-2) 联络 , 55, [61](#page-60-2)

### Z

诊断程序 [Dell, 46](#page-45-2) [支持](#page-54-2) , 55 [DellConnect, 57](#page-56-4) [地区](#page-56-5) , 57 [技术支持和客户服务](#page-56-3) , 57 与 [Dell](#page-60-2) 联络 , 61 在线[服务](#page-56-5) , 57 [支持信息](#page-53-13) , 54 终端用户许可协议 [\(EULA\), 54](#page-53-14)